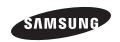

# GT-P5110

#### View the electronic version of the user manual

For more information, refer to the user manual at www.samsung.com.

The manual is available as an Adobe Acrobat file (.pdf). If you do not have Adobe Reader, you can download the free program at *www.adobe.com*.

# **Using this manual**

Congratulations on your purchase of the Samsung mobile device. This powerful, "go anywhere" device, puts the best of the web and mobile computing at your fingertips in a lightweight, highly versatile platform that fits your active lifestyle. Built on the Google Android operating system, the Samsung mobile device gives you access to thousands of useful and entertaining applications to enrich your mobile web experience.

With integrated wireless access and a responsive touch screen, you can read books and newspapers on the go; stay up-to-date on the latest news, sports, and weather; manage your multimedia and business files; and browse the web for maps, business locations, and more.

### Read me first

- Please read all safety precautions and this manual carefully before using your device to ensure safe and proper use.
- The descriptions in this manual are based on the default settings of your device.
- Images and screenshots used in this user manual may differ in appearance from the actual product.
- Content in this user manual may differ from the product, or from software provided by service providers or carriers, and is subject to change without prior notice. Refer to www.samsung.com for the latest version of the user manual.
- Available features and additional services may vary by device, software, or service provider.

- Formatting and delivery of this user manual is based on Google Android operating systems and may vary depending on the user's operating system.
- Applications and their functions may vary by country, region, or hardware specifications. Samsung is not liable for performance issues caused by third-party applications.
- Samsung is not liable for performance issues or incompatibilities caused by user editing of registry settings.
- You may upgrade your mobile device's software by accessing www.samsung.com.
- Software, sound sources, wallpapers, images, and other contents provided in this device are licenced for limited use between Samsung and their respective owners. Extracting and using these materials for commercial or other purposes is an infringement of copyright laws. Samsung is not liable for such copyright infringement by the user.
- Please keep this manual for future reference.

#### Instructional icons

Before you start, familiarise yourself with the icons you will see in this manual:

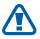

**Warning**—situations that could cause injury to yourself or others

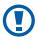

**Caution**—situations that could cause damage to your device or other equipment

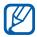

**Note**—notes, usage tips, or additional information

- Refer to—pages with related information; for example: ▶ p. 12 (represents "see page 12")
- → Followed by—the order of options or menus you must select to perform a step; for example: Open the application list and select Settings → Wireless and networks (represents Settings, followed by Wireless and networks)
- [ ] **Square brackets**—device keys; for example: [①] (represents the Power/Reset/Lock key)

# Copyright

Copyright © 2011 Samsung Electronics

This user manual is protected under international copyright laws.

No part of this user manual may be reproduced, distributed, translated, or transmitted in any form or by any means, electronic or mechanical, including photocopying, recording, or storing in any information storage and retrieval system, without the prior written permission of Samsung Electronics.

#### **Trademarks**

- SAMSUNG and the SAMSUNG logo are registered trademarks of Samsung Electronics.
- The Android logo, Google Search<sup>™</sup>, Google Maps<sup>™</sup>, Google Mail<sup>™</sup>, YouTube<sup>™</sup>, Android Market<sup>™</sup>, and Google Talk<sup>™</sup> are trademarks of Google, Inc.

- Bluetooth<sup>®</sup> is a registered trademark of the Bluetooth SIG, Inc. worldwide.
- Oracle and Java are registered trademarks of Oracle and/ or its affiliates. Other names may be trademarks of their respective owners.
- Windows Media Player<sup>®</sup> is a registered trademark of Microsoft Corporation.
- Wi-Fi<sup>®</sup>, the Wi-Fi CERTIFIED logo, and the Wi-Fi logo are registered trademarks of the Wi-Fi Alliance.
- DivX<sup>®</sup>, DivX Certified<sup>®</sup>, and associated logos are trademarks of Rovi Corporation or its subsidiaries and are used under licence.

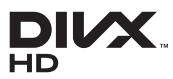

 All other trademarks and copyrights are the property of their respective owners.

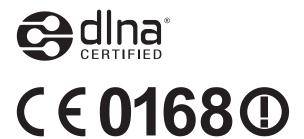

#### **ABOUT DIVX VIDEO**

DivX<sup>®</sup> is a digital video format created by DivX, LLC, a subsidiary of Rovi Corporation. This is an official DivX Certified<sup>®</sup> device that plays DivX video. Visit www.divx.com for more information and software tools to convert your files into DivX videos.

DivX Certified® to play DivX® video up to HD 720p, including premium content

#### ABOUT DIVX VIDEO-ON-DEMAND

This DivX Certified<sup>®</sup> device must be registered in order to play purchased DivX Video-on-Demand (VOD) movies. To obtain your registration code, locate the DivX VOD section in your device setup menu. Go to vod.divx.com for more information on how to complete your registration.

# **Contents**

| Assembling                      | 11 |
|---------------------------------|----|
| Unpack                          | 11 |
| Install the SIM or USIM card    | 12 |
| Charge the battery              | 12 |
| Insert a memory card (optional) |    |
| Getting started                 | 17 |
| Turn your device on and off     | 17 |
| Get to know your device         | 18 |
| Use the touch screen            | 23 |
| Get to know the Home screen     | 25 |
| Access applications             | 29 |
| Customise your device           | 30 |
| Enter text                      |    |
| Web                             | 41 |
| Browser                         | 41 |
| Pulse                           | 45 |
| Market                          | 46 |
| YouTube                         | 47 |
| Maps                            | 47 |
| Latitude                        | 49 |
| Places                          | 50 |
| Navigation                      | 50 |
| Samsung Apps                    | 51 |
|                                 |    |
| Communication                   | 52 |

| Messaging              | 58  |
|------------------------|-----|
| Google Mail            | 60  |
| Email                  | 62  |
| Talk                   | 64  |
| Social Hub             | 65  |
| Entertainment          | 66  |
| Music player           | 66  |
| Camera                 | 68  |
| Video player           | 78  |
| Gallery                | 79  |
| Photo editor           | 81  |
| Personal information   | 82  |
| Contacts               | 82  |
| Calendar               | 85  |
| Memo                   | 87  |
| Connectivity           | 88  |
| PC connections         | 88  |
| Wi-Fi                  | 90  |
| Wi-Fi Direct           | 92  |
| Bluetooth              | 93  |
| AllShare               | 95  |
| Mobile network sharing | 98  |
| GPS                    | 100 |
| TV connections         | 101 |
| VPN connections        | 102 |
| Tools                  | 104 |
| Alarm                  | 104 |

|    | Calculator               | 105 |
|----|--------------------------|-----|
|    | Downloads                | 105 |
|    | eBook                    | 105 |
|    | Google Search            | 107 |
|    | My files                 | 107 |
|    | Pen memo                 | 109 |
|    | Polaris Office           | 110 |
|    | SIM Toolkit              | 112 |
|    | Task Manager             | 112 |
|    | Voice Search             | 112 |
|    | World clock              | 113 |
| Se | ettings                  | 114 |
|    | Access the Settings menu | 114 |
|    | Wireless and networks    | 114 |
|    | Call                     | 116 |
|    | Sound                    | 118 |
|    | Screen                   | 119 |
|    | Power saving mode        | 120 |
|    | Location and security    | 120 |
|    | Applications             | 122 |
|    | Accounts and sync        | 123 |
|    | Motion                   | 124 |
|    | Privacy                  | 124 |
|    | Storage                  | 124 |
|    | Language and input       | 125 |
|    | Accessibility            | 129 |
|    | Date and time            |     |
|    | About device             | 130 |

| Troubleshooting    | 131 |
|--------------------|-----|
| Safety precautions | 136 |
| Index              | 147 |

# **Assembling**

## **Unpack**

Check your product box for the following items:

- Mobile device
- Quick start guide

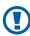

Use only Samsung-approved software. Pirated or illegal software may cause damage or malfunctions that are not covered by your manufacturer's warranty.

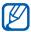

- The items supplied with your device and available accessories may vary depending on your region or service provider.
- You can purchase additional accessories from your local Samsung dealer.
- The supplied accessories perform best for your device.
- Accessories other than the supplied ones may not be compatible with your device.

## Install the SIM or USIM card

When you subscribe to a cellular service, you will receive a Subscriber Identity Module (SIM) card, with subscription details, such as your personal identification number (PIN) and optional services. To use UMTS or HSDPA services, you can purchase a Universal Subscriber Identity Module (USIM) card.

To install the SIM or USIM card,

- 1 Open the cover of the SIM card slot.
- Insert the SIM or USIM card with the gold-coloured contacts facing down.

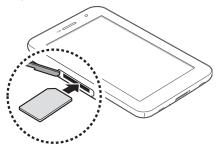

3 Close the cover of the SIM card slot.

# Charge the battery

Your device has a built-in battery. Before using the device for the first time, you must charge the battery.

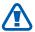

Use only Samsung-approved chargers. Unauthorised chargers can cause batteries to explode or damage your device.

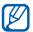

- Charge the battery only with a charger. You cannot charge the battery with the USB cable.
- When your battery is low, the device will emit a
  warning tone and display a low battery message. The
  battery icon will also be empty. If the battery level
  becomes too low, the device will automatically power
  off. Recharge your battery to continue using your
  device.
- If the battery is completely discharged, you cannot turn on the device, even with the USB power adapter connected. Allow a depleted battery to charge for a few minutes before you try to turn on the device.
- Connect the USB cable to the USB power adapter and then plug the end of the USB cable into the multifunction jack.

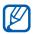

The shape of the USB power adapter may differ depending on your region.

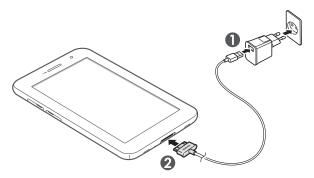

Connecting the USB cable improperly may cause serious damage to the device or USB power adapter. Any damage caused by misuse is not covered by the warranty.

2 Plug the USB power adapter into a power outlet.

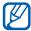

- You can use the device while it is charging, but it may take longer to fully charge the battery.
- While the device is charging, the touch screen may not function due to an unstable power supply. If this happens, unplug the USB power adapter from the power outlet or unplug the USB cable from the device.
- While charging, the device may heat up. This is normal and should not affect your device's lifespan or performance.
- If your device is not charging properly, bring your device and the charger to a Samsung Service Centre.
- 3 When the battery is fully charged, first unplug the USB power adapter and USB cable from the device and then from the power outlet.

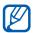

To save energy, unplug the USB power adapter when not in use. The USB power adapter does not have a power switch, so you must unplug the USB power adapter from the outlet when not in use to avoid wasting power. The USB power adapter should remain close to the socket when in use.

# Insert a memory card (optional)

To store additional files, you must insert a memory card. Your device accepts microSD<sup>TM</sup> or microSDHC<sup>TM</sup> memory cards with maximum capacities of 32 GB (depending on memory card manufacturer and type).

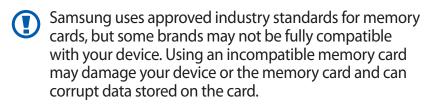

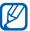

- Your device supports only the FAT file structure for memory cards. If you insert a card formatted with a different file structure, your device will ask you to reformat the memory card.
- Frequent writing and erasing of data will shorten the lifespan of memory cards.
- When you insert a memory card in your device, the file directory of the memory card will appear in the external\_sd folder under the internal memory.
- 1 Open the cover of the memory card slot.
- 2 Insert a memory card with the gold-coloured contacts facing down.

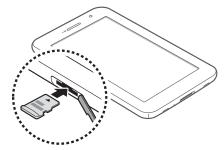

- 3 Push the memory card in the memory card slot until it locks in place.
- 4 Close the memory card cover.

## Remove the memory card

Before removing a memory card, first unmount it for safe removal.

- Open the application list and select Settings → Storage
   → Unmount SD card.
- 2 Open the memory card cover.
- 3 Push the memory card gently until it disengages from the device.
- 4 Remove the memory card.
- Do not remove a memory card while the device is transferring or accessing information, as this could result in loss of data or damage to the memory card or device.

## Format the memory card

Formatting your memory card on a PC may cause incompatibilities with your device. Format the memory card only on the device.

Open the application list and select **Settings**  $\rightarrow$  **Storage**  $\rightarrow$  **Erase SD card**  $\rightarrow$  **Format SD card**  $\rightarrow$  **Erase everything**.

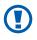

Before formatting the memory card, remember to make backup copies of all important data stored on your device. The manufacturer's warranty does not cover loss of data resulting from user actions.

# **Getting started**

# Turn your device on and off

To turn on your device, press and hold [①]. If you turn on your device for the first time, follow the on-screen instructions to set up your device.

To turn off your device, press and hold [①] and select **Power**  $\mathsf{off} \to \mathsf{OK}$ 

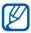

- Follow all posted warnings and directions from authorised personnel in areas where the use of wireless devices is restricted, such as aeroplanes and hospitals.
  - To use your device's non-network services only, switch to Flight mode.

#### > Indicator icons

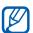

Icons shown on the bottom of the screen may vary depending on your region or service provider.

| Icon                        | Definition                |
|-----------------------------|---------------------------|
| 4                           | No signal                 |
| 4                           | Signal strength           |
| 7                           | GPRS network connected    |
| =                           | EDGE network connected    |
| 3 <b>G</b>                  | UMTS network connected    |
| <b>₹</b>                    | Open WLANs available      |
| ₹                           | WLAN connected            |
| *                           | Bluetooth activated       |
| •                           | Receiving GPS data        |
| <b>3</b>                    | Synchronised with the web |
| 6                           | Call in progress          |
| Gi                          | Call on hold              |
| 6                           | Speakerphone activated    |
| $\check{\boldsymbol{\sim}}$ | Missed call               |
| <u>1</u>                    | Uploading data            |
| N                           | Downloading data          |

| lcon       | Definition                               |
|------------|------------------------------------------|
| $\Psi$     | Connected to PC                          |
| <i>C</i> . | Call diverting activated                 |
| 23         | Power saving mode activated              |
| 4          | USB tethering activated                  |
| ₹          | Wi-Fi tethering activated                |
| $\times$   | New text or multimedia message           |
| <b>≥</b> @ | New email message                        |
| M          | New Google Mail                          |
| $\times$   | New voice mail message                   |
| $\bigcirc$ | Alarm activated                          |
| 1          | Event notification                       |
| F          | Roaming (outside of normal service area) |
|            | Flight mode activated                    |
| <b>1</b>   | Music playback in progress               |
| A          | Error occurred or caution required       |
| <b>1</b>   | Battery power level                      |
| 5          | Unable to charge                         |
| 10:00 AM   | Current time                             |

<sup>1.</sup> If you use a charger that is not approved by Samsung, this indicator will not appear.

#### Use the touch screen

Your device's touch screen lets you easily select items or perform functions. Learn basic actions to use the touch screen.

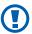

- To avoid scratching the touch screen, do not use sharp tools.
- Do not allow the touch screen to come into contact with other electrical devices. Electrostatic discharges can cause the touch screen to malfunction.
- Do not allow the touch screen to come into contact with water. The touch screen may malfunction in humid conditions or when exposed to water.

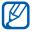

- For optimal use of the touch screen, remove the screen protection film before using your device.
- Your touch screen has a layer that detects small electrical charges emitted by the human body. For best performance, tap the touch screen with your fingertip. The touch screen will not react to touches of sharp tools, such as a stylus or pen.

You can control your touch screen with the following actions:

- Tap: Touch once with your finger to select or launch a menu, option, or application.
- Drag: Tap and drag your finger up, down, left, or right to move to items on lists.
- Tap and hold: Tap an item and hold it for more than 2 seconds to open a pop-up option list.
- Drag and drop: Tap and hold your finger on an item, and then drag your finger to move the item.
- Double-tap: Tap twice quickly with your finger to zoom in or out while viewing photos.

#### > Rotate the touch screen

Your device has a built-in motion sensor that detects its orientation. If you rotate the device, the interface will automatically rotate according to the orientation.

To set the interface to keep the orientation, select the right side of the system bar and then select **Auto Rotation** on the notifications panel.

#### Lock or unlock the touch screen

When you do not use the device for a specified period, your device turns off the touch screen and automatically locks the touch screen to prevent any unwanted device operations. To manually lock the touch screen, press  $[\mathbb{O}]$ .

To unlock, turn on the screen by pressing [①], and drag ① in any direction until it reaches the border of the circle.

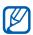

You can activate the screen lock feature to prevent others from using or accessing your personal data and information saved in your device. ▶ p. 32

### Get to know the Home screen

When the device is in Idle mode, you will see the Home screen. From the Home screen, you can view indicator icons, widgets, shortcuts to applications, and other items. Scroll left or right to a panel of the Home screen.

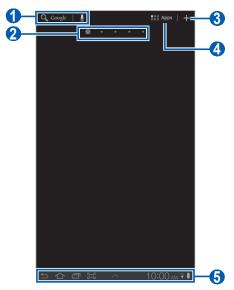

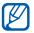

The above screen may differ depending on your region or service provider.

| Number | Function                                                                                                    |
|--------|----------------------------------------------------------------------------------------------------|
| 0      | Search for applications and files in your device and specific data on the web with the Google Search widget. |
| 2      | Select a dot at the top of the screen to move directly to the corresponding screen.                          |
| 3      | Access the application list.                                                                                 |
| 4      | Customise the Home screen.                                                                                   |
| 6      | System bar (See the following section).                                                                      |

### **System bar**

From the system bar, you can quickly navigate screens, access applications, view system information, and more.

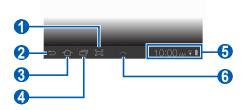

| Number | Function                                                                                        |
|--------|-------------------------------------------------------------------------------------------------|
| 1      | Capture the current screen; Capture the current screen and open the drawing pad (tap and hold). |
| 2      | Return to the previous screen.                                                                  |
| 3      | Return to the Home screen; Access the task manager (tap and hold).                              |
| 4      | Open the list of recent applications; Access the application list (tap and hold).               |
| 6      | Display indicator icons and your device's current status; Open the notifications panel.         |

| Number | Function                  |
|--------|---------------------------|
| 6      | Open the mini apps panel. |

#### > Add items to the Home screen

You can customise the Home screen by adding shortcuts to applications or items in applications, widgets, or folders. To add an item to the Home screen,

- 2 Select an item category.
  - Widgets: Add widgets. Widgets are small applications that provide convenient functions and information.
  - **App Shortcuts**: Add shortcuts to applications.
  - Wallpaper: Set a background image.
  - More: Add shortcuts to items, such as bookmarks, contacts, and maps.
- 3 Select an item to add to the Home screen.

#### Move items on the Home screen

- Tap and hold an item to move until the Home screen grid appears.
- 2 Drag the item to the location you want.

#### > Remove items from the Home screen

- Tap and hold an item to remove.
  The trash bin appears at the top right of the Home screen.
- 2 Drag the item to the trash bin.
- 3 When the item turns red, release the item.

## > Add a shortcut to an application

- I From the application list, tap and hold an application icon and drag it to a Home screen panel at the bottom of the screen.
  - The shortcut icon for the application is added to the Home screen.
- 2 Move the icon to the location you want or move it to another panel of the Home screen.

## Use the notifications panel

From the Home screen or while using an application, select the right side of the system bar, and then select an option on the notifications panel.

You can view the device's current status and use the following options:

- Wi-Fi: Activate or deactivate the WLAN feature.
- **Notifications**: Set the device to alert you for various events.
- GPS: Activate or deactivate the GPS feature.
- **Sound/Vibration**: Activate or deactivate Vibration mode.
- Auto Rotation: Activate or deactivate the auto rotation.
- **Bluetooth**: Activate or deactivate the Bluetooth wireless connection feature.

• Flight mode: Activate or deactivate Flight mode.

You can also adjust the display brightness or access the settings menu.

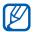

Available options may vary depending on your region or service provider.

# **Access applications**

- From the Home screen, select **Apps** to access the application list.
- 2 Select All → an application. To view downloaded applications, select Downloaded.
- 3 Select to return to the previous screen; Select to return to the Home screen.

## Access recent applications

- Select to view the applications you have accessed recently.
- 2 Select an application.

## Use the task manager

Your device is a multitasking device. It can run more than one application at the same time. However, multitasking may cause hang-ups, freezing, memory problems, or additional power consumption. To avoid these problems, end unnecessary programs using the task manager.

- 1 Tap and hold  $\triangle$ .
- 2 To close an application, select End.
  To close all active applications, select End all.

# **Customise your device**

Get more from your device by customising it to match your preferences.

## Change the language of the display

- Open the application list and select Settings → Language and input → Select language.
- 2 Select a language you want.

#### > Set the current time and date

- 1 Open the application list and select Settings → Date and time.
- 2 Select your time zone, set the time and date, and change other options.

#### > Turn the touch tone on or off

Open the application list and select **Settings**  $\rightarrow$  **Sound**  $\rightarrow$  **Audible selection**.

## Adjust the device's volume

- 1 Press the Volume key up or down.
- Select and drag the sliders to adjust the volume level for call ringtones, media sounds, notifications and alarm sounds.

#### Switch to Silent mode

To mute or unmute your device, do one of the following:

- Open the application list and select Phone → Dialer and tap and hold #.
- Open the notifications panel at the right side of the system bar and select **Sound**.

Press and hold the Power key and select Silent mode.

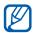

You can set the device to alert you to various events in Silent mode. Open the application list and select **Settings**  $\rightarrow$  **Sound**  $\rightarrow$  **Vibrate**  $\rightarrow$  **Always** or **Only** in Silent mode. When you switch to Silent mode, **Vibration** will appear in place of **Silent** on the notifications panel.

## Select a wallpaper for the Home screen

- I From the Home screen, select  $\blacksquare \rightarrow$  Wallpaper.
- 2 Select an image folder. If you selected **Gallery** or **Wallpaper**, select **Home screen** wallpaper.
- 3 Select an image.
- 4 If you selected a live wallpaper, select **Set wallpaper**. If you selected an image from **Gallery**, move or resize the rectangle to select a portion of the image, and then select OK

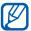

Samsung is not responsible for any use of default images or wallpapers provided on your device.

## Activate animation for switching windows

You can set a transition effect between windows while using the device.

- Open the application list and select **Settings**  $\rightarrow$  **Screen**  $\rightarrow$ Animation
- 2 Select an animation option.

## Adjust the brightness of the display

- I Open the application list and select **Settings** → **Screen** → **Brightness**.
- 2 Clear the check box next to **Automatic brightness**.
- 3 Drag the slider to adjust the level of brightness.
- 4 Select **OK**.

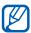

The brightness level of the display will affect how quickly the device consumes battery power.

#### > Set a screen lock

You can lock the touch screen with an unlock pattern or password to prevent unauthorised people from using the device without your permission.

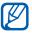

- Once you set a screen lock, your device will require an unlock code each time you turn it on or unlock the touch screen.
- If you forget your PIN or password, bring your device to a Samsung Service Centre to reset it.
- Samsung is not responsible for any loss of security codes or private information or other damages caused by illegal software.

#### Set an unlock pattern

- Open the application list and select Settings → Location and security → Configure lock screen → Pattern.
- 2 See the on-screen instructions and example patterns and select **Next**.

- 3 Draw a pattern by dragging your finger to connect at least 4 dots and select **Continue**.
- 4 Draw the pattern again to confirm and select **Confirm**.

#### Set an unlock PIN code

- I Open the application list and select Settings → Location and security → Configure lock screen → PIN.
- 2 Enter a new PIN (numeric) and select **Continue**.
- 3 Enter the PIN again and select **OK**.

#### Set an unlock password

- Open the application list and select Settings → Location and security → Configure lock screen → Password.
- 2 Enter a new password (alphanumeric) and select **Continue**.
- 3 Enter the password again and select **OK**.

## Lock your SIM or USIM card

You can lock your device by activating the PIN supplied with your SIM or USIM card.

- I Open the application list and select **Settings**  $\rightarrow$  **Location** and security  $\rightarrow$  **Set up SIM card lock**  $\rightarrow$  **Lock SIM card.**
- 2 Enter your PIN and select **OK**.

Once the PIN lock is enabled, you must enter the PIN each time you turn on the device.

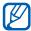

- If you enter an incorrect PIN too many times, your SIM or USIM card will be blocked. You must enter a PIN unlock key (PUK) to unblock the SIM or USIM card.
  - If you block your SIM or USIM card by entering an incorrect PUK, bring the card to your service provider to unblock it.

## Activate the Find my mobile feature

When someone inserts a new SIM or USIM card in your device, the Find my mobile feature will automatically send the contact number to specified recipients to help you locate and recover your device.

To use this feature, you need a Samsung account for controlling the device from the web remotely.

- Open the application list and select **Settings** → **Location** and security  $\rightarrow$  SIM change alert.
- 2 Read the terms and conditions, select the check box next to I accept all the terms above and select Accept.
- 3 Select **Sign in**. To create a Samsung account, select **Sign up**.
- 4 Enter your email address and password for your Samsung account and select Sign in.
- 5 Select **SIM change alert**.

- 6 Enter the password for your Samsung account and select OK
- 7 Select **Alert message recipients**.
- $\delta$  Enter the password for your Samsung account again and select **OK**
- 9 Enter a phone number including a country code (with +).
- 10 Enter the text message to be sent to the recipients.
- Select Done.

#### **Enter text**

You can enter text by selecting characters on the virtual keypad, inputting handwriting on the screen, or speaking words into the microphone.

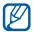

You cannot enter text in some languages. To enter text, you should change the writing language to one of the supported languages. ▶ p. 125

## Change the keyboard type

You can change the keyboard type. Select mon the system bar and select a keyboard type (Android keyboard, Samsung keypad or Swype keyboard).

You can also enter text with your voice. Select and a voice input option, according to the language you want to use.

# > Enter text using the Android keyboard

Enter text by selecting alphanumeric keys and you can use the following keys:

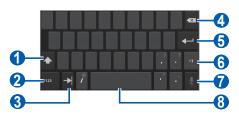

| Number | Function                                                                  |
|--------|---------------------------------------------------------------------------|
| 0      | Change case.                                                              |
| 2      | Switch between Number/Symbol mode and ABC mode.                           |
| 3      | Move the cursor to the next text input field.                             |
| 4      | Clear your input.                                                         |
| 6      | Start a new line or field.                                                |
| 6      | Insert an emoticon; Open the emoticon list (tap and hold).                |
|        | Enter text by voice.                                                      |
| 7      | This feature may be unavailable depending on the selected input language. |
| 8      | Insert a space.                                                           |

# > Enter text using the Samsung keypad

Enter text by selecting alphanumeric keys and you can use the following keys:

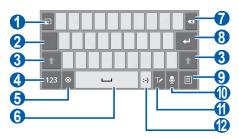

| Number | Function                                                                                               |
|--------|----------------------------------------------------------------------------------------------------|
| 1      | Minimise the virtual keypad.                                                                           |
| 2      | Move the cursor to the next text input field.                                                          |
| 3      | Change case.                                                                                           |
| 4      | Switch between Number/Symbol mode and ABC mode.                                                        |
| 5      | Access the keypad settings; Change the keypad type or activate the voice input feature (tap and hold). |
| 6      | Insert a space.                                                                                        |
| 7      | Clear your input.                                                                                      |
| 8      | Start a new line.                                                                                      |
| 9      | Attach an item.                                                                                        |

| Number   | Function                                                                                        |
|----------|-------------------------------------------------------------------------------------------------|
| 10       | Enter text by voice.  This feature may be unavailable depending on the selected input language. |
| 1        | Switch to the handwriting keypad.                                                               |
| <b>②</b> | Insert an emoticon; Open the emoticon list (tap and hold).                                      |

You can activate XT9 predictive text mode by selecting  $\bigcirc$  **XT9**. When you enter the first three letters of a word, the alternate word list appears.

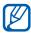

You can use a variety of gestures in Handwriting mode to edit text. For more information about gestures, select 
→ Handwriting settings → Gesture guide.

## Enter text using the Swype keypad

- Select the first character of a word and drag your finger to the second character without releasing the finger from the screen.
- 2 Continue until you have finished the word.

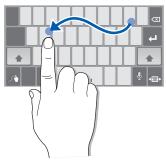

3 Release the finger on the last character.

- 4 When the word displays correctly, select \_\_\_\_ to insert a space. If the correct word does not display, select an alternative word from the list that appears.
- 5 Repeat steps 1-4 to complete your text.

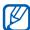

- You can also tap the keys to enter text.
- You can tap and hold a key to enter characters on the upper half of the key. When you tap and hold a key until the character list appears, you can enter special characters and symbols.

You can also use the following keys:

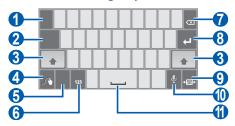

| Number | Function                                                               |
|--------|------------------------------------------------------------------------|
| 0      | Change the input language.                                             |
| 2      | Move the cursor to the next text input field.                          |
| 3      | Change case.                                                           |
| 4      | Access the swype tip screen; Open the help information (tap and hold). |
| 6      | Switch between Symbol mode and ABC mode.                               |
| 6      | Switch between Number mode and Edit mode.                              |

| Number | Function                                                                                        |
|--------|-------------------------------------------------------------------------------------------------|
| 7      | Clear your input.                                                                               |
| 8      | Start a new line.                                                                               |
| 9      | Minimise the virtual keypad.                                                                    |
| 0      | Enter text by voice.  This feature may be unavailable depending on the selected input language. |
| 1      | Insert a space.                                                                                 |

## Copy and paste text

While you are entering text, you can use the copy and paste feature to use text in other applications.

- Tap and hold a word.
- 2 Drag or to select the text you want.
- 3 Select  $\blacksquare$  to copy, or  $\mathscr{C}$  to cut the text onto the clipboard.
- 4 In another application, tap and hold the text input field.
- 5 Select Paste to insert the text from the clipboard into the text input field.

## Web

#### **Browser**

Learn to access and bookmark your favourite web pages.

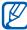

- You may incur additional charges for accessing the web and downloading media files. For details, contact your service provider.
- The web browser menu may be labelled differently depending on your region or service provider.
- Available icons may vary depending on your region or service provider.

## > Browse web pages

- Open the application list and select **Browser** to launch your homepage.
  - To access a specific web page, select the URL input field, enter the web address of the web page, and select ...
- 2 Navigate web pages with the following keys:

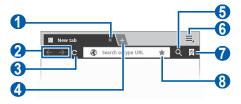

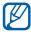

The above screen may differ depending on your region or service provider.

| Number | Function                                                                                    |
|--------|---------------------------------------------------------------------------------------------|
| 1      | Close the current tab.                                                                      |
| 2      | Move backward or forward to web pages in history.                                           |
| 3      | Reload the current web page; While the device is loading web pages, this icon changes to X. |
| 4      | Open a new tab.                                                                             |
| 5      | Search for information.                                                                     |
| 6      | Access a list of web browser options.                                                       |
| 7      | Open a list of saved bookmarks and recent internet history.                                 |
| 8      | Bookmark the current web page.                                                              |

While browsing the web page, use the following options:

- To zoom in, place two fingers on the screen and spread them apart. To zoom out, move your fingers closer together. You can also double-tap the screen.

- To send the web address of the web page to others, select
   → Share page.

- To save the current web page and read it offline later, select
   → Save page.

- To print the web page using a WLAN or USB connection, select → Print. Your device is compatible only with some Samsung printers.
- To customise browser settings, select → Settings.

## Search for information by voice

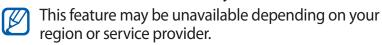

- 1 Open the application list and select **Browser**.
- 2 Select  $\mathbb{Q}$ .
- 3 Select 

  and say a keyword into your device's microphone.

The device searches for information and web pages related with the keyword.

## Open multiple pages

You can open multiple pages and switch back and forth between them.

- $I\,$  Open the application list and select **Browser**.
- 2 Select to open a new tab.
- 3 Access another web page on the new tab.
- 4 To switch back and forth between currently open tabs, select the title of a tab.

## Bookmark your favourite web pages

If you know the web address of the web page, you can manually add a bookmark.

#### Add a bookmark

- I Open the application list and select **Browser**.
- 3 Enter a page title and a web address.
- 4 Select the **Bookmarks** drop-down menu and select a bookmark location to add (if necessary).
- 5 Select **OK**.

To use bookmark options, select , tap and hold a bookmark:

- To open the web page in the current tab, select **Open**.
- To open the web page in a new tab, select Open in new tab.
- To edit the bookmark, select **Edit bookmark**.
- To add the bookmark shortcut to the Home screen, select **Add shortcut to home**.
- To send the web address of the web page to others, select
   Share link.
- To copy the web address of the web page, select Copy link URL.
- To delete the bookmark, select **Delete bookmark**.
- To use the web page as your homepage of the browser, select **Set as homepage**.

#### **Create a bookmark folder**

- I Open the application list and select **Browser**.
- 2 Select  $\bigcirc \rightarrow \triangleright \rightarrow$  New folder.
- 3 Enter a name for the bookmark folder and select **Done**.

## Access recent history

- Open the application list and select Browser.
- 2 Select  $\bigcirc$   $\rightarrow$  **History**.
- 3 Select a web page to access.

#### **Pulse**

You can use the Pulse reader to add feeds for your favourite news topics and read news articles on your device.

#### > Read feeds

- Open the application list and select **Pulse**.
- 2 If you are launching this application for the first time, select **OK** and tap the screen to clear the hint.
- 4 Scroll up or down to select a feed source.
- 5 Scroll left or right and select a feed.
- 6 While reading a feed, use the following options:
  - To add a feed to your favourite list, select \\ \text{\( \text{\( \ext{\( \text{\( \text{\( \text{\( \text{\( \text{\( \ext{\( \text{\( \text{\( \ext{\) \}}}}}}}} \end{\( \text{\( \text{\) \}}} \end{\( \text{\( \text{\) \}}}} \end{\( \text{\( \text{\( \text{\( \text{\( \text{\( \text{\( \text{\( \text{\( \text{\( \text{\( \ext{\) \}}}}}} \end{\( \text{\( \text{\) \}}}} \end{\( \text{\( \text{\) \}}}} \end{\( \text{\( \text{\) \}}} \end{\( \text{\( \text{\) \}}}}} \end{\( \text{\( \text{\) \}}}}} \end{\( \text{\( \text{\) \}}}} \end{\( \text{\( \text{\) \}}}}} \end{\( \text{\( \text{\) \}}}}} \end{\( \text{\( \text{\) \}}}} \end{\( \text{\( \text{\( \text{\( \text{\( \text{\( \text{\) \}}}}} \end{\( \text{\( \text{\( \text{\( \text{\( \text{\( \text{\( \text{\( \text{\( \text{\( \text{\( \text{\( \text{\( \text{\( \text{\( \text{\( \text{\( \text{\( \text{\( \text{\( \text{\( \text{\( \text{\) \}}}}} \end{\( \text{\( \text{\) \}}} \end{\( \text{\) \end{\( \text{\( \text{\( \text{\) \end{\( \text{\) \}}}} \end{\( \text{\( \text{\) \}}}} \end{\( \text{\( \text{\) \end{\( \text{\} \text{\} \end{\( \text{\} \)}}} \end{\( \text{\( \text{\) \end{\( \text{\) \end{\( \text{\) \end{\( \text{\) \end{\( \text{\} \end{\( \text{\) \end{\( \text{\) \end{\( \text{\( \text{\) \end{\( \text{\) \end{\( \text{\} \text{\} \end{\( \
  - To upload a feed to community websites, select f or .
  - To send a feed to others, select
  - To return to a feed list, select ##.

## Manage feed sources

- 1 Open the application list and select **Pulse**.
- Select to view the feed source list.
- 3 Select **■** or **②** to add or delete a feed source.

### **Market**

Based on the Android platform, your device's functionality can be extended by installing additional applications. Android Market provides you an easy and quick way to shop for games and mobile applications.

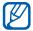

This feature may be unavailable depending on your region or service provider.

## Download and install an application

- Open the application list and select **Market**.
  You can also select **Shop** at the top right of the application list.
- If you are launching this application for the first time, select **Accept**.
- 3 Search for a file or application and download it.

## Uninstall an application

- 1 Open the application list and select Market.
- 2 Select My apps.
- 3 Select the item you want to delete.
- 4 Select **Uninstall**.

### YouTube

Learn to view and upload videos via YouTube.

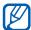

This feature may be unavailable depending on your region or service provider.

#### Watch videos

- 1 Open the application list and select **YouTube**.
- 2 Select a video from the list.
- 4 Control playback with the virtual keys.

## > Upload videos

- Open the application list and select YouTube.
- 2 Select Your Channel.
- 3 Select your Google account if it is linked to YouTube. You can also select **Add account** and set up an account to sign in YouTube.
- 4 Select  $\longrightarrow$  **Upload** and then select a video.
- 5 Enter details for the upload and select Upload.

## Maps

Learn to use Google Maps<sup>™</sup> to find your location, search the map for streets, cities, or countries, and get directions.

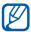

This feature may be unavailable depending on your region or service provider.

## Search for a specific location

- I Open the application list and select **Maps**.
- If you are launching this application for the first time, select **OK**.

The map will display your current location.

- 3 Select **Search Maps**.
- 4 Enter a keyword for the location and select ... To search for a location by voice, select ...
- 5 Select the location you want to view details.
  - To view your current location, select .
  - To switch to a compass view of the map that changes orientation when you move the device, select ❖.
  - To search for a place around you, select ...
  - To get directions to a specific destination, select ...
  - To add layers to the map, select
  - To access a list of other options, select .
  - To zoom in, place two fingers on the screen and spread them apart. To zoom out, move your fingers closer together.
  - To add a star to the location, select the balloon of the location name → ★.

## > Get directions to a specific destination

- 1 Open the application list and select **Maps**.
- 2 Select ❖.
- 3 Enter the addresses of the starting location and the ending location.

To enter an address from your contact list or starred places, or point the location on the map, select  $\square \rightarrow$  **Contacts** or **Point on map** or **My places**.

- 4 Select a travel method (car, bus, or walk) and select **Go**. The route is indicated on the map. Depending on the selected travel method, you may see multiple routes. Select a route to view details of your trip and select uto view the route on the map.
- 5 When you are finished, select  $\blacksquare \rightarrow$  Clear Map.

## Latitude

Learn to share your location with your friends and view friends' locations via Google Latitude<sup>TM</sup>.

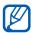

This feature may be unavailable depending on your region or service provider.

- Open the application list and select **Latitude**. The device automatically joins Latitude.
- 2 Select  $\blacksquare \rightarrow$  Select from Contacts or Add via email address.
- 3 Select a friend you want to add, or enter an email address and select Add friends.
- 4 Select **Yes**. When your friend accepts your invitation, you can share locations
- 5 Select a friend from the list. Your friends' locations are marked with their photos on the map.

#### **Places**

Learn to search for a place around you.

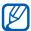

This feature may be unavailable depending on your region or service provider.

- $I\,$  Open the application list and select **Places**.
- 2 Select a category.
  Your device searches for places around your current location that are related to the category.
- 3 Select a place name to view its details.
- 4 While viewing information, use the following options:
  - To view the place on the map, select **Map**.
  - To view the route to the place, select **Directions**.
  - To view the phone number of the place, select **Call**.

## **Navigation**

Learn to use the GPS navigation system to find and show your destination with voice guidance.

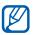

- Navigation maps, your current location, and other navigational data may differ from actual location information. You should always pay attention to road conditions, traffic, and any other factors that may affect your driving and follow all safety warnings and regulations while driving.
- This feature may be unavailable depending on your region or service provider.
- Open the application list and select Navigation.
- If you are launching this application for the first time, select **Accept**.

- 3 Enter your destination by using one of the following methods:
  - **Speak Destination**: Speak your destination such as "Navigate to destination."
  - **Type Destination**: Enter your destination with the virtual keypad.
  - Contacts: Select your destination from addresses of your contacts.
  - Starred Places: Select your destination from the list of your starred places.
- 4 Follow the on-screen instructions to use the navigation service.

## Samsung Apps

Samsung Apps allows you to simply and easily download an abundance of applications directly to your device. Featuring a wealth of games, news, reference, social networking, navigation, health related applications and more, Samsung Apps gives you instant access to a huge choice of mobile experience.

Your device gets smarter with fully optimised applications from Samsung Apps. Explore amazing applications and make your mobile life even better.

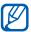

- This feature may be unavailable depending on your region or service provider.
- For details, please visit www.samsungapps.com.
- I Open the application list and select **Samsung Apps**.
- 2 If you are launching this application for the first time, read the terms and conditions and select **Accept**.
- 3 Search for and download applications as desired.

## Communication

## **Calling**

Learn to use calling functions, such as making and answering calls, using options available during a call or customising and using call-related features.

#### Make or answer a call

You can use the buttons or the touch screen when you make, accept, end or reject calls.

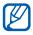

#### Make a call

- Open the application list and select Phone → Dialer, and enter an area code and a phone number.
- 2 Select Call to make a voice call. For a video call, select Video call.
- 3 To end the call, select **End**.

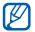

- Use the phonebook to save numbers you dial frequently. ▶ p. 82
- To quickly access the call log to redial the numbers you dialled recently, select **Phone** → **Logs**.

#### Answer a call

When a call comes in, drag \(\mathbb{\capacita}\) in any direction until it reaches the border of the circle

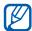

When the device is ringing, press the Volume key to mute the ringtone.

2 To end the call, select **End call**.

#### Reject a call

When a call comes in, drag 6 in any direction until it reaches the border of the circle.

To send a message when you reject incoming calls, select Reject call with message.

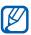

First set a text message to be sent to callers. Open the application list and select **Settings** → **Call** → **Set reject** messages.

#### Call an international number

- Open the application list and select **Phone**  $\rightarrow$  **Dialer**, and tap and hold **0** to insert the + character.
- 2 Enter the complete number you want to dial (country code, area code and phone number), and then select Call to dial the number.

#### > Use a headset

By plugging a headset into the device, you can answer and control calls hands-free:

- To answer a call, press the headset button.
- To reject a call, press and hold the headset button.
- To place a call on hold or retrieve a held call during a call, press and hold the headset button.
- To end a call, press the headset button.

## Use options during a voice call

You can use the following options while a voice call is in progress:

- To adjust the voice volume, press the Volume key up or down.
- To place a call on hold, select ... To retrieve a held call, select ...
- To dial a second call, select Add call and then dial a new number.
- To answer a second call, drag in any direction until it reaches the border of the circle when a call waiting tone sounds. The device asks whether to end or hold the first call. You must subscribe to the call waiting service to use this feature.
- To open the dialling screen, select **Dialer**.
- To activate the speakerphone feature, select **Speaker**.

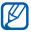

In noisy environments, you may have difficulty hearing some calls while using the speakerphone feature. For better audio performance, use the normal phone mode.

- To turn off the microphone so that the other party cannot hear you, select **Mute**.
- To listen and talk to the other party via a Bluetooth headset, select **Headset**.
- To open the phonebook, press  $\blacksquare$   $\rightarrow$  **Contacts**.
- To switch between the two calls, select **Swap**.
- To make a multiparty call (conference call), make or answer a second call and select **Merge** when connected to the second party. Repeat to add more parties. You must subscribe to the multiparty call service to use this feature.

## Use options during a video call

You can use the following options while a video call is in progress:

- To switch between the front and rear camera lens, select
   Switch camera.
- To open the dialling screen, select **Keypad**.
- To activate the speakerphone feature, select **Speaker**.
- To turn off the microphone so that the other party cannot hear you, select **Mute**.
- To listen and talk to the other party via a Bluetooth headset, select **Headset**.

- To use the other party's image, tap and hold the other party's image. You can capture an image of the screen or record the video call by selecting Capture or Record.

#### > View and dial missed calls

Your device will display calls you have missed on the display. To dial the number of a missed call, open the notifications panel and select the missed call.

#### > Use additional features

You can use various other call-related features, such as auto rejection, Fixed Dialling Number (FDN) mode or call diverting.

#### Set auto rejection

Use auto rejection to reject calls from certain numbers automatically. To activate auto rejection and create auto reject lists,

- 1 Open the application list and select Settings → Call → Call rejection.
- 2 Select **Enable auto reject** to activate auto rejection.
- 3 Select Auto reject list.
- 4 Press Add.
- 5 Enter a number to reject and select **Save**.
- 6 To add more numbers, repeat steps 4-5.

#### **Use Fixed Dialling Number (FDN) mode**

In FDN mode, your device will restrict outgoing calls, except for the numbers stored in the FDN list. To activate FDN mode,

- 1 Open the application list and select **Settings**  $\rightarrow$  **Call**  $\rightarrow$  **Fixed Dialing Numbers**  $\rightarrow$  **Enable FDN**.
- 2 Enter the PIN2 supplied with your SIM or USIM card and select **OK**.
- 3 Select **FDN list** and add contacts to be used in FDN mode.

### **Set call forwarding**

Call diverting is a network feature to send incoming calls to another number that you specify. You can set this feature separately for several conditions when you are not able to answer calls, such as when you are already on the phone or when you are outside of the service area.

- I Open the application list and select **Settings**  $\rightarrow$  **Call**  $\rightarrow$  **Call forwarding**  $\rightarrow$  a call type.
- 2 Select a condition.
- 3 Enter a number to which calls will be forwarded and select **Enable**.

Your setting will be sent to the network.

#### Set call waiting

Call waiting is a network feature to alert you of an incoming call while you are on a previous call. This feature is available only for voice calls.

Open the application list and select **Settings**  $\rightarrow$  **Call**  $\rightarrow$  **Additional settings**  $\rightarrow$  **Call waiting**. Your setting will be sent to the network.

## View call logs

You can view logs of your calls and messages filtered by their types.

- Open the application list and select **Phone**  $\rightarrow$  **Logs**.
- 2 Press  $\blacksquare \rightarrow$  View by  $\rightarrow$  an option to sort the logs.
- 3 Select a log to view its details.

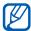

From the detail view, you can dial the number, send a message to the number or add the number to the phonebook or reject list.

## Messaging

Learn to create and send text (SMS) or multimedia (MMS) messages, and view or manage messages you have sent or received.

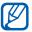

You may incur additional charges for sending or receiving messages while outside your home service area. For details, contact your service provider.

## > Send a text message

- 1 Open the application list and select **Messaging**.
- 2 Select **△**.
- 3 Add recipients of your message.
  - Enter phone numbers manually, separating them with a semicolon or a comma.
  - Select phone numbers from the lists by selecting **2**.
- 4 Select **Enter message here** and enter your message text.
- 5 Select **Send** to send the message.

## > Send a multimedia message

- 1 Open the application list and select Messaging.
- 3 Add recipients of your message.
  - Enter phone numbers or email addresses manually, separating them with a semicolon or a comma.
  - Select phone numbers or email addresses from the lists by selecting
- When you enter an email address, the device will convert the message as a multimedia message.
- 5 Select **Enter message here** and enter your message text.
- Select and add an item.
  You can select a file from the file list or create a new photo or video.
- 7 Select **Send** to send the message.

## View a text or multimedia message

- Open the application list and select **Messaging**.
  Your messages are grouped into message threads by contact, like a messenger.
- 2 Select a contact.
- 3 For a multimedia message, select  $\odot$  to view the details.

## Listen to voice mail messages

If you have set missed calls to be diverted to the voice mail server, callers can leave voice messages when you do not answer incoming calls. To access your voice mail inbox and listen to your messages,

- I Open the application list and select **Phone**  $\rightarrow$  **Dialer**, and then tap and hold **1**.
- 2 Follow the instructions from the voice mail server.

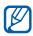

You must save the voice mail server number before accessing the server. Contact your service provider for the number.

## **Google Mail**

You can retrieve new email messages from Google Mail<sup>™</sup> to your Inbox. When you access this application, the Inbox screen appears. The total number of unread messages displays in the title bar and unread messages display in bold.

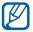

- This feature may be unavailable depending on your region or service provider.
- This Google Mail menu may be labelled differently depending on your region or service provider.

## > Send an email message

- 1 Open the application list and select **Google Mail**.
- 2 Select ■.
- 3 Enter a name or address in the recipient field.
- 4 Enter a subject and message.
- 5 Select  $\emptyset \rightarrow$  a file to attach an image file.
- 6 Select **Send** to send the message.

## View an email message

- I Open the application list and select **Google Mail**.
- 2 Select an email message.

From the message view, use the following options:

- To move to the previous or next message, select Older or Newer.
- To search for an email message, select ♥.
- To create a new message, select 록.
- To archive the message, select \bigselect.
- To delete the message, select **=**.
- To make the message as unread, select 

  → Mark unread.

- To add a label to a message, select  $\blacksquare$   $\rightarrow$  **Change labels**.

- To reload the messages, select  $\blacksquare$   $\rightarrow$  **Refresh**.
- To customise the email settings, select  $\blacksquare$   $\rightarrow$  **Settings**.
- To reply to the message, select .
- To reply to the message including all recipients, select .
- To add a star to the message, select ★.
- To view an attachment, select View. To save it to your device, select Save.

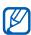

Available options may vary depending on the account.

#### **Email**

Learn to send or view email messages via your personal or company email account.

## Set up an email account

- 1 Open the application list and select **Email**.
- 2 Enter your email address and password.
- 3 Select Next (for general email accounts) or Manual setup (for other company email accounts).
- 4 Follow the on-screen instructions.
- 5 To add more email accounts, select → Settings → Add account and repeat steps 2-4.

When you are finished setting up the email account, the email messages are downloaded to your device. If you have created more than two accounts, you can switch between email accounts; Select an account name at the top left of the screen and select the one you want to retrieve messages from.

## > Send an email message

- 1 Open the application list and select **Email**  $\rightarrow$  an email account.
- 3 Add recipients of your message.
  - Enter email addresses manually, separating them with a semicolon or Enter key.
  - Select email addresses from the lists by selecting
- 4 Select + Cc/Bcc and add more recipients.
  You can also add yourself to the recipient list by selecting +Me.

- 5 Select the subject field and enter a subject.
- 6 Select the text input field and enter your email text.
- 7 Select  $\emptyset \rightarrow$  files to attach.
- $\delta$  Select **Send** to send the message.

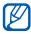

If you are offline or outside your service area, the message will be held in the outbox until you are online and in your service area.

## > View an email message

When you open an email account, you can view previously retrieved emails offline or connect to the email server to view new messages. After retrieving email messages, you can view them offline.

- Open the application list and select **Email**  $\rightarrow$  an email account.
- 2 Select 2 to update the message list.
- 3 Select an email message.

From the message view, use the following options:

- To search for an email message, select Q.
- To reload the messages, select .
- To reply to the message, select
- To forward the message to other people, select →.
- To delete the message, select .
- To remove Information Rights Management (IRM) protection and allow sending, forwarding, or printing the message, select  $\blacksquare$   $\rightarrow$  Remove IRM protection.
- To make the message as unread, select **■** → **Mark as** unread

- To change the view mode, select **■** → **View mode**.
- Background colour.
- To print the message using a WLAN or USB connection, select  $\blacksquare \rightarrow \textbf{Print}$ . Your device is compatible only with some Samsung printers.
- To add a star to the message, select \*.
- To save an attachment to your device, select the attachment tab  $\rightarrow \blacksquare$ .

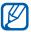

Available options may differ in landscape view and portrait view.

## **Talk**

Learn to chat with friends and family via Google Talk™.

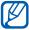

This feature may be unavailable depending on your region or service provider.

## Set your status

- / Open the application list and select **Talk**.
- 2 Enter your Google account and password and select **Sign** in (if necessary).
- 3 Customise your status, image, and message to display.

## Add friends to your friend list

Open the application list and select **Talk**. The friend list shows all of your Google Talk contacts at a glance.

- 2 Select ♣.
- 3 Enter an email address of the friend and select **Send** invitation.

When your friend accepts the invitation, the friend is added to your friend list.

#### > Start a chat

- 1 Open the application list and select Talk.
- 2 Select a friend from the friend list. The chat screen opens.
- 4 To end the chat, select  $\times$ .

### **Social Hub**

Learn to access Social Hub<sup>™</sup>, the integrated communication application for Social Network Service (SNS), email, messages, contacts or calendar information. Visit socialhub.samsungapps.com for more details.

- I Open the application list and select **Social Hub**.
- If you are launching this application for the first time, add an account or skip it for a later setup.
- 3 Select a category at the top left of the screen.
- 4 Check and use contents delivered from Social Hub.

## **Entertainment**

## Music player

Learn to listen to your favourite music while on the go with the music player. The music player supports the following file formats: mp3, aac, ogg, wma, amr, m4a, mp4, flac, wav, mid, mxmf, xmf, rtttl, rtx, ota, imy (Codec: MP3, AAC, AAC+, eAAC+, FLAC, WMA, Vorbis, Midi, AMR NB/WB, AC3(only with Video), WAV).

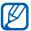

- You can also play music files in the following formats if you open them from My files or the web browser: mid, xmf, rtttl, imy, rtx, ota, amr, wav, mxmf.
- Some file formats are not supported depending on the software of the device.
- If the file size exceeds the available memory, an error can occur when you open files.
- Playback quality may vary by content type.
- Some files may not play properly depending on how they are encoded.

## Add music files to your device

Start by transferring files to your device or memory card:

- Download from the wireless web. ▶ p. 41
- Download from a PC with Samsung Kies. ▶ p. 88
- Receive via Bluetooth. ▶ p. 95
- Copy to your memory card. ▶ p. 89
- Synchronise with Windows Media Player 11. ▶ p. 89

## > Play music

After transferring music files to your device or memory card,

- $I\,$  Open the application list and select **Music player**.
- 2 Select a music category  $\rightarrow$  a music file.
- 3 Tap the music player.
- 4 Control playback with the virtual keys.

While playing music, use the following options:

- To send a music file to others, select **■** → **Share via**.

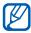

- You can control the music player with a headset. In Idle mode, press and hold the headset button to launch the music player. Press the headset button to start or pause playback.
- You can experience virtual 5.1 surround sound when listening to multichannel content, such as DVD movies.

## > Create a playlist

- 1 Open the application list and select **Music player**.
- 2 Select  $\overline{\blacksquare} \rightarrow \text{New playlist}$ .
- 3 Enter a title for your new playlist and select **OK**.
- 4 To add music files to the playlist, select next to the music files you want to add and select **Done**.

## > Customise music player settings

- 1 Open the application list and select **Music player**.
- 2 Select  $\blacksquare \rightarrow$  Settings.
- 3 Adjust the following settings to customise your music player:

| Option         | Function                                                                        |
|----------------|---------------------------------------------------------------------------------|
| Equaliser      | Select a default equaliser type.                                                |
| Sound effects  | Select a sound effect.                                                          |
| Music auto off | Set the music player to turn off automatically after a specific period of time. |

#### **Camera**

Learn how to capture and view photos and videos. You can take photos at resolutions up to 2048 x 1536 pixels (3.2 megapixels) and videos at resolutions up to 1280 x 720 pixels.

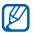

- The camera automatically turns off when you do not use it for a specified period.
- The memory capacity may differ depending on the shooting scene or shooting conditions.

## > Capture a photo

- 1 Open the application list and select Camera to turn on the camera.
- 2 Aim the lens at the subject and make any necessary adjustments.

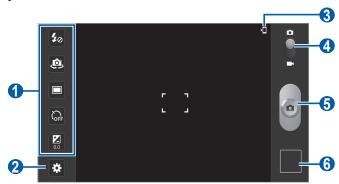

| Number | Function                                                                                                    |
|--------|----------------------------------------------------------------------------------------------------|
| 1      | Use camera shortcuts.  • ★ : Change the flash settings.  • ■ : Switch between the front and rear camera lense.  • ■ : Change the shooting mode.  • ■ : Select the length of the delay before the camera takes a photo.  • ■ : Adjust the exposure value.  You can add or remove shortcuts to frequently used options. ▶ p. 77 |
| 2      | Change the camera settings.                                                                                                    |

| Number | Function                                                                 |
|--------|--------------------------------------------------------------------------|
| 3      | View the default storage location.                                       |
| 4      | Switch to the camcorder.                                                 |
| 6      | Capture a photo.                                                         |
| 6      | Open the image viewer to view photos or videos you captured or recorded. |

- 3 Tap where you want to focus on the preview screen. The focus frame moves to the place you tap and changes to green when the subject is in focus.
- 4 Select to take a photo.
  The photo is saved automatically.

After taking photos, select the image viewer icon to view the captured photos.

- To view more photos, scroll left or right. You can also tap the screen and scroll through the thumbnails of photos at the bottom of the screen.
- To zoom in, place two fingers on the screen and spread them apart. To zoom out, move your fingers closer together. You can also double-tap the screen.
- To send a photo to others, select **Share via**.
- To set a photo as wallpaper or an image for a contact, select Set as.
- To delete a photo, select **Delete**.
- To access Gallery, select **Go to gallery**.

# Capture a photo by using preset options for various scenes

Your camera provides you with predefined settings for various scenes. You can simply select the proper mode for your shooting condition and subjects. For example, when you take photos at night, select the night mode that uses an extended exposure.

- 1 Open the application list and select Camera to turn on the camera.
- 2 Select  $\Rightarrow$   $\rightarrow$  **Scene mode**  $\rightarrow$  a scene.
- 3 Make any necessary adjustments.
- 4 Select to take a photo.

## Capture a photo in Self shot mode

You can take photos of yourself conveniently using the front camera lens.

- Open the application list and select **Camera** to turn on the camera.
- 2 Select ⇒ Self portrait.
- 3 Make any necessary adjustments.
- 4 Select at to take a photo.

## Capture a photo in Smile shot mode

Your camera can recognise people's faces and help you take photos of their smiling faces.

- Open the application list and select Camera to turn on the camera.
- 2 Select  $\longrightarrow$  Shooting mode  $\rightarrow$  Smile shot.
- 3 Make any necessary adjustments.

4 Aim the camera lens at your subject and select .
Your device recognises people in an image and detects their smiles. When the subject smiles, the device automatically takes a photo.

## > Capture a panoramic photo

You can take wide panoramic photos using Panorama shooting mode. This mode is convenient for photographing landscapes.

- 1 Open the application list and select **Camera** to turn on the camera.
- 2 Select  $\longrightarrow$  Shooting mode  $\rightarrow$  Panorama.
- *3* Make any necessary adjustments.
- 4 Select at to take the first photo.
- 5 Slowly move the device in any direction and align the green frame with the viewfinder.
   When you have aligned the green frame and viewfinder, the camera will automatically take the next photo.
- 6 Repeat step 5 to complete the panoramic photo.

## Capture a photo of action

You can capture shots of a moving subject and then combine them into a single photo that shows the action.

- Open the application list and select Camera to turn on the camera.
- 2 Select  $\longrightarrow$  Shooting mode  $\rightarrow$  Action shot.
- 3 Make any necessary adjustments.
- 4 Select at to take the first photo.

- 5 Move the device to follow the moving subject. The device automatically takes the next photos.
- 6 Continue to follow the subject until the device has captured all the shots necessary for the action photo.

## > Customise camera settings

Before taking a photo, select to access the following options:

| Option           | Function                                                                                                    |
|------------------|----------------------------------------------------------------------------------------------------|
| Edit shortcuts   | Edit shortcuts to frequently used options.                                                                                         |
| Self portrait    | Switch between the front and rear camera lenses.                                                                                   |
| Flash            | Change the flash setting; You can manually turn the flash on or off, or set the camera to automatically use the flash when needed. |
| Shooting<br>mode | Change the shooting mode.                                                                                                    |
| Scene mode       | Change the scene mode.                                                                                                    |
| Exposure value   | Adjust the exposure value.                                                                                                    |
| Focus mode       | Take close-up photos or set the camera to focus on the subject.                                                                    |
| Timer            | Select the length of the delay before the camera takes a photo.                                                                    |
| Effects          | Apply a special effect, such as sepia or black and white tones.                                                                    |

| Option                | Function                                                                                                    |
|-----------------------|----------------------------------------------------------------------------------------------------|
| Resolution            | Change the resolution option.                                                                                                    |
| White balance         | Adjust the colour balance according to lighting conditions.                                                                                                    |
| Metering              | Select a type of exposure metre.                                                                                                    |
| Outdoor<br>visibility | Activate Outdoor visibility to select an appropriate lighting condition.                                                                                                    |
| Guidelines            | Display the guidelines on the preview screen.                                                                                                    |
| GPS tag               | <ul> <li>Set the camera to include location information for your photos.</li> <li>To improve GPS signals, avoid shooting in locations where the signal may be obstructed, such as between buildings or in low-lying areas, or in poor weather conditions.</li> <li>Your location may appear on your photos when you upload them to the web. To avoid this, deactivate the GPS tag setting.</li> </ul> |
| Storage               | Select a memory location for storing captured photos.                                                                                                    |
| Reset                 | Reset menus and shooting options.                                                                                                    |

#### > Record a video

- 1 Open the application list and select Camera to turn on the camera.
- 2 Drag the slider to switch to the camcorder.

3 Aim the lens at the subject and make any necessary adjustments.

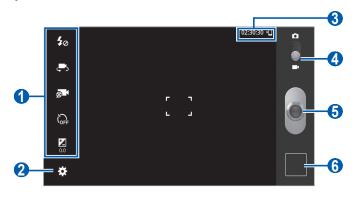

| Number | Function                                                                                                    |
|--------|----------------------------------------------------------------------------------------------------|
| 1      | Use camera shortcuts.  •                                                                                                    |
| 2      | Change the camcorder settings.                                                                                                    |
| 3      | <ul> <li>Check the camcorder status.</li> <li>• 02:30:30 : Length of video that can be recorded (according to available memory)</li> <li>• □ : Default storage location</li> </ul> |

| Number | Function                                                                 |
|--------|--------------------------------------------------------------------------|
| 4      | Switch to the camera.                                                    |
| 6      | Record a video.                                                          |
| 6      | Open the image viewer to view photos or videos you captured or recorded. |

- 4 Tap where you want to focus on the preview screen. The focus frame moves to the place you tap and changes to green when the subject is in focus.
- 5 Select to start recording.
- 6 Select to stop recording.
  The video is saved automatically.

After recording videos, select the image viewer icon to view the recorded videos.

- To view more videos, scroll left or right. You can also tap the screen and scroll through the thumbnails of videos at the bottom of the screen.
- To play a video, select .
- To send a video to others, select **Share via**.
- To delete a video, select **Delete**.
- To access Gallery, select **Go to gallery**.

## Customise camcorder settings

Before recording a video, select to access the following options:

| Option         | Function                                         |
|----------------|--------------------------------------------------|
| Edit shortcuts | Edit shortcuts to frequently used options.       |
| Self recording | Switch between the front and rear camera lenses. |

| Option                | Function                                                                   |
|-----------------------|----------------------------------------------------------------------------|
| Flash                 | Change the flash setting; You can manually turn the flash on or off.       |
| Recording<br>mode     | Change the recording mode.                                                 |
| Exposure value        | Adjust the exposure value.                                                 |
| Timer                 | Select the length of the delay before the camera starts recording a video. |
| Effects               | Apply a special effect, such as sepia or black and white tones.            |
| Resolution            | Change the resolution option.                                              |
| White balance         | Adjust the colour balance according to lighting conditions.                |
| Outdoor<br>visibility | Activate Outdoor visibility to select an appropriate lighting condition.   |
| Guidelines            | Display the guidelines on the preview screen.                              |
| Storage               | Select a memory location for storing recorded videos.                      |
| Reset                 | Reset menus and recording options.                                         |

### > Edit the shortcut icons

You can add or remove shortcuts to frequently-used options.

- I From the preview screen, select  $\bullet \to \mathsf{Edit}$  shortcuts.
- 2 Tap and hold an icon from the option list and drag it to the shortcut area.
  - To remove shortcuts, tap and hold an icon and drag it to the option list.
- 3 Tap the screen to return to the preview screen.

## Video player

Learn to use the video player to play various kinds of videos. The video player supports the following file formats: MP4, 3GP, AVI, WMV, ASF, MKV, FLV, WEBM.

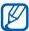

- Avoid locking the device's screen while playing a DivX Video-On-Demand. Each time you lock the screen while playing a DivX Video-On-Demand, one of your available rental counts will be decremented.
- Playback quality may vary by content type.
- Some files may not play properly depending on how they are encoded.
- 1 Open the application list and select **Video player**.
- 2 Select a view mode at the top of the screen.
- 3 Select a video to play.
- 4 Control playback with the virtual keys.

While playing a video, use the following options:

- To send a video to others, select **■** → **Share via**.

- To apply a colour effect, select **■** → **Colour tone**.

## **Gallery**

Learn to view photos and play videos saved in your device's memory.

## Supported file formats

| Туре  | Format                                                                                                    |
|-------|----------------------------------------------------------------------------------------------------|
| lmage | Extension: BMP, GIF, JPG, PNG                                                                                                    |
| Video | <ul> <li>Extension: 3gp(mp4), avi(divx), wmv(asf), flv, mkv, webm</li> <li>Codec: MPEG4, H.263, H.264, VC-1, DivX/XviD, VP8, WMV7/8, DivX3.11, Sorenson H.263</li> </ul> |

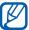

- Avoid locking the device's screen while playing a DivX Video-On-Demand. Each time you lock the screen while playing a DivX Video-On-Demand, one of your available rental counts will be decremented.
- Some file formats are not supported depending on the software of the device.
- If the file size exceeds the available memory, an error can occur when you open files.
- Playback quality may vary by content type.
- Some files may not play properly depending on how they are encoded.

## > View a photo

- 1 Open the application list and select Gallery.
- 2 Select a folder.

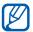

To filter photos and videos, select **By album** or  $\blacksquare \rightarrow$  **Images and videos**  $\rightarrow$  an option.

3 Select a photo (with no icon) to view.

While viewing a photo, use the following options:

- To view more photos, scroll left or right.
- To zoom in, place two fingers on the screen and spread them apart. To zoom out, move your fingers closer together. You can also double-tap the screen.

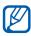

If you activated tilting motions, you can zoom in or out by tapping and holding two points with your fingers and then tilting the device back and forth.

- To start a slideshow of images, select . Tap the screen to stop the slideshow.
- To delete a photo, select .

- To rotate a photo clockwise, select → Rotate right.
- To set a photo as wallpaper or an image for a contact, select  $\blacksquare$   $\rightarrow$  Set picture as.
- To print a photo using a WLAN or USB connection, select  $\blacksquare$   $\rightarrow$  **Print**. Your device is compatible only with some Samsung printers.

## > Play a video

- Open the application list and select **Gallery**.
- 2 Select a folder.

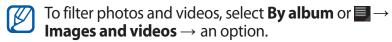

- 3 Select a video (with the picon) to play.
- 4 Control playback with the virtual keys.

### **Photo editor**

You can edit photos and apply various effects.

- I Open the application list and select **Photo editor**.
- 2 Select Select picture → a folder → an image. You can create a new photo by selecting Capture picture.
- 3 Select → **OK** and drag your finger over the area you want to select.
  - To change the type of the selection tool, select ......
  - To add to or subtract from the selection border, select
     , , or . If you select Grab, you can adjust the selection size by selecting .
  - To reverse the selection, select .
- 4 Select Done.
- 5 Use the following options to edit the photo:

| Option   | Function                                                                               |
|----------|----------------------------------------------------------------------------------------|
| 5        | Rotate or flip the image.                                                              |
|          | Resize the image by dragging the rectangle or selecting $100\% \rightarrow$ an option. |
| 4        | Crop the image by moving or dragging the rectangle.                                    |
| <b>@</b> | Apply a colour effect.                                                                 |
| 米        | Apply a filter effect.                                                                 |
| 24       | Use additional tools.                                                                  |

- Select to undo your last action.
- Select 🖎 to redo your last action.
- 6 Adjust the image as desired and select **Done**.
- 7 When you are finished, select 🖺
- $\delta$  Enter a name for the photo and select **OK**.

# Personal information

### **Contacts**

Learn to create and manage a list of your personal or business contacts. You can save names, mobile phone numbers, home phone numbers, email addresses, birthdays and more for your contacts.

#### Create a contact

- 1 Open the application list and select **Contacts**.
- 2 Select ★.
- 3 Select a memory location.
  If you have more than one account, select an account to which you want to add the contact.
- 4 Enter contact information.
- 5 Select **Done** to add the contact to memory.

You can retrieve contacts by synchronising your assigned account.

- 1 Open the application list and select Contacts.
- 2 Select  $\blacksquare \rightarrow$  View SNS friends.
- 3 Select an account.
- 4 Select contacts → **Done**. An updated contact list is retrieved and saved on your device automatically.

## Retrieve contacts by your account

You can retrieve contacts by synchronising your assigned account.

- I Open the application list and select **Contacts**.
- 2 Select  $\blacksquare \rightarrow$  View SNS friends.
- 3 Select an account.
  An updated contact list is retrieved and saved on your device automatically.

### > Find a contact

- 1 Open the application list and select Contacts.
- 2 Select **Search contacts** and enter the first few letter of a name.
- 3 Select the contact's name.

Once you find a contact, you can use the following options:

- To call the contact, select **\** or **\**<sup>□</sup>.
- To send a message, select
- To send an email message, select an email address.
- To delete the contact, select <u>m</u> → **OK**.
- To set the contact as your favourites, select ★.

## > Import or export contacts

To import contact files (in vcf format) from a memory card to your device,

- Open the application list and select Contacts.
- 2 Select  $\blacksquare \rightarrow \text{Import/Export} \rightarrow \text{Import from SD card}$ .

- 3 Select a memory location.
  If you have more than one account, select an account to which you want to add the contact.
- 4 Select an option for importing a single contact file, multiple contact files, or all contact files, and select **OK**.
- 5 Select contact files to import and select **OK**.

To export contacts from your device to a memory card,

- 1 Open the application list and select **Contacts**.
- 2 Select  $\blacksquare \rightarrow$  Import/Export  $\rightarrow$  Export to SD card.
- 3 Select **OK** to confirm.

## Copy or move contacts

To copy or move contacts from the SIM or USIM card to your device,

- I Open the application list and select **Contacts**.
- 2 Select  $\blacksquare \rightarrow \text{Import/Export} \rightarrow \text{Import from SIM card.}$
- 3 Select a memory location.
  If you have more than one account, select an account to which you want to add the contact.
- 4 Select contacts and select **Copy** or **Move**.

To copy or move contacts from your device to the SIM or USIM card,

- I Open the application list and select **Contacts**.
- 2 Select  $\blacksquare \rightarrow \text{Import/Export} \rightarrow \text{Export to SIM card}$ .
- 3 Select contacts and select **Copy** or **Move**  $\rightarrow$  **OK**.

## Create your namecard

- Open the application list and select Contacts.
- 2 Select  $\blacksquare \rightarrow$  My profile.
- 3 Select **Edit**.
- 4 Enter your own personal details.
- 5 Select **Done**.

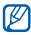

You can send your namecard by attaching it to a message or an email or transferring it via the Bluetooth wireless feature.

## Create a group of contacts

- I Open the application list and select **Contacts**.
- 2 Select **Groups**  $\rightarrow$  +.
- 3 Enter a name for the group.
- 4 Select **Edit members**.
- 5 Select members from the contact list and select **Done**.
- 6 When you are finished, select **Done**.

### **Calendar**

Learn to create and manage daily, weekly, or monthly events, and set alarms to remind yourself of important events.

## Change the calendar view

- 1 Open the application list and select **Calendar**.
- 2 Select a view mode from the top of the calendar.
  - Day: Hourly blocks for one full day
  - Week: A list of scheduled appointments for the days in one full week

- Month: Daily blocks for the current month
- List: A list of all scheduled appointments

#### Create an event

- I Open the application list and select **Calendar**.
- 2 Select ★.
- 3 Enter the details of the event as required.
- 4 Select **Done**.

### View events

To view today's schedule,

- I Open the application list and select **Calendar**.
- 2 Select Today.
- 3 Select an event to view its details.

To view events of a specific date,

- 1 Open the application list and select **Calendar**.
- 3 Select an event to view its details.

## > Stop an event alarm

If you set an alarm for a calendar event, the event alarm icon will appear at the specified time.

- I Select  $\blacksquare$  on the system bar.
- 2 Select a reminder to view more details about the event.
- 3 To snooze or dismiss the reminder, select the check box next to events you want and select Snooze or Dismiss.

### Memo

Learn to record important information to save and view at a later date.

### Create a memo

- 1 Open the application list and select **Memo**.
- 2 Select  $\blacksquare$ .
- *3* Enter your memo text.
- 4 Select **Done**.

### View memos

- 1 Open the application list and select **Memo**.
- 2 Select a memo to view its details.To use additional features with a memo, select ◀.

| Tool     | Function                                                                                                  |
|----------|----------------------------------------------------------------------------------------------------|
| Ш        | Delete the memo.                                                                                          |
| <b>@</b> | Change the background colour of the memo.                                                                 |
| <b>-</b> | Lock the memo.                                                                                            |
|          | Print the memo using a WLAN or USB connection. Your device is compatible only with some Samsung printers. |
| Ø        | Upload your memo on community websites.                                                                   |
| <        | Send the memo to others.                                                                                  |

# Connectivity

### PC connections

Learn to connect your device to a PC with a USB cable in various USB connection modes. By connecting the device to a PC, you can synchronise files with Windows Media Player, transfer data to and from your device directly, and use the Samsung Kies program.

To use PC connections, you must deactivate USB debugging mode. Open the application list and select **Settings** → **Applications** → **Development**, and then clear the check box next to **USB debugging**.

## Connect with Samsung Kies

Ensure that Samsung Kies is installed on your PC. You can download the program from the Samsung website (www.samsung.com/kies).

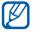

Samsung Kies will work on both Windows and Macintosh computers.

- Using a USB cable, connect the multifunction jack on your device to a PC. Samsung Kies will launch automatically. If Samsung Kies does not launch automatically, doubleclick the Samsung Kies icon on your PC.
- Copy files from the PC to the device.Refer to the Samsung Kies help for more information.

## > Synchronise with Windows Media Player

Ensure that Windows Media Player is installed on your PC.

- Using the USB cable, connect the multifunction jack on your device to a PC with Windows Media Player installed. When connected, a pop-up window will appear on the PC.
- 2 Open Windows Media Player to synchronise music files.
- 3 Edit or enter your device's name in the pop-up window (if necessary).
- 4 Select and drag the music files you want to the sync list.
- 5 Start synchronisation.

## Connect as a mass storage device

You can connect your device to a PC as a removable disk and access the file directory. If you insert a memory card in the device, you can access the file directory of the memory card by using the device as a memory card reader.

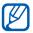

The file directory of the memory card will appear as a removable disk, separate from the internal memory.

- If you want to transfer files from or to a memory card, insert a memory card into the device.
- 2 Using the USB cable, connect the multifunction jack on your device to a PC.
- 3 Open the folder to view files.
- 4 Copy files from the PC to your device.

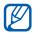

To disconnect the device from the PC, click the USB device icon on the Windows task bar and click the option to safely remove the mass storage device. Then remove the USB cable from the PC. Otherwise, you may lose data stored on your device or damage your device.

### Wi-Fi

Learn to use your device's wireless networking capabilities to activate and connect to any wireless local area network (WLAN) compatible with the IEEE 802.11 b/g/n standards.

You can connect to the internet or other network devices anywhere an access point or wireless hotspot is available.

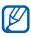

Your device uses non-harmonised frequency and is intended for use in all European countries. The WLAN can be operated in the EU without restriction indoors, but cannot be operated outdoors in France.

### Activate the WLAN feature

- 1 Open the application list and select Settings → Wireless and networks.
- 2 Select Wi-Fi to activate the WLAN feature.

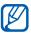

An active WLAN running in the background will consume battery power. To preserve battery power, activate the WLAN only when needed.

### Find and connect to a WLAN

- Open the application list and select Settings → Wireless and networks → Wi-Fi settings.
  The device will automatically search for available WLANs.
- Select a network under Wi-Fi networks.
- 3 Enter a password for the network (if necessary).
- 4 Select **OK**.

## > Add a WLAN manually

- Open the application list and select Settings → Wireless and networks → Wi-Fi settings → Add Wi-Fi network.
- 2 Enter the SSID for the network and select the security type.
- 3 Set the security settings depending on the selected security type.
- 4 Select **Save**.

## Connect to a WLAN using a Wi-Fi Protected Setup (WPS)

Using WPS, you can connect to a secured network. To connect to a WLAN with a WPS button.

- I Open the application list and select **Settings** → **Wireless** and networks → **Wi-Fi settings**.
- 2 Select a network indicated as WPS available and select the drop-down menu next to **Network setup**.
- 3 Select **WPS push button** → **OK**.
- 4 Press a WPS button on the access point within 2 minutes.

To connect to a WLAN with a WPS PIN,

- Open the application list and select Settings → Wireless and networks → Wi-Fi settings.
- 2 Select a network indicated as WPS available and select the drop-down menu next to **Network setup**.
- 3 Select WPS pin from access point or WPS pin from this device → OK.
- 4 On the access point, enter the PIN and press the start button.

## > Set the static IP settings

- Open the application list and select Settings → Wireless and networks → Wi-Fi settings.
- 2 Select an access point on the network list.
- 3 Select the drop-down menu next to IP settings.
- 4 Select **Static**.
- 5 Change the IP settings for the access point such as IP address, Network prefix length, Gateway, DNS.
- 6 Select **OK**.

### Wi-Fi Direct

Learn to use the Wi-Fi Direct feature to connect two devices via a Wi-Fi network without requiring an access point.

## Connect your device to another device

- Open the application list and select Settings → Wireless and networks → Wi-Fi Direct settings → Wi-Fi Direct.
- 2 Select  $\blacksquare$   $\rightarrow$  **Scan**.
- 3 Select a device and then select Connect.
  When the owner of the other device accepts the connection, the devices are connected.

### Send data via Wi-Fi

I Select a file or item, such as a memo, media file, or web address, from an appropriate application or My files.

2 Select an option for sending data via Wi-Fi.

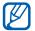

The method for selecting an option may vary by data type.

3 Search for and select another device.

### **Bluetooth**

Bluetooth is a short-range wireless communications technology capable of exchanging information over a distance of about 10 m without requiring a physical connection.

You do not need to line up the devices to beam information with Bluetooth. If the devices are within range of one another, you can exchange information between them even if they are located in different rooms.

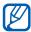

- Samsung is not responsible for the loss, interception, or misuse of data sent or received via the Bluetooth wireless feature.
- Always ensure that you share and receive data with devices that are trusted and properly secured. If there are obstacles between the devices, the operating distance may be reduced.
- Some devices, especially those that are not tested or approved by Bluetooth SIG, may be incompatible with your device.

### > Turn on the Bluetooth wireless feature

- Open the application list and select Settings → Wireless and networks.
- 2 Select **Bluetooth** to turn on the Bluetooth wireless feature.

# Find and pair with other Bluetooth-enabled devices

- 1 Open the application list and select Settings → Wireless and networks → Bluetooth settings → Find nearby devices.
- 2 Select a device.
- 3 Enter a PIN for the Bluetooth wireless feature or the other device's Bluetooth PIN, if it has one, and select **OK**. Alternatively, select **Accept** to match the PIN between your device and the device.
  When the owner of the other device enters the same PIN or accepts the connection, pairing is complete. If the pairing is successful, the device will automatically search for available services.

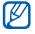

Some devices, especially headsets or hands-free car kits, may have a fixed Bluetooth PIN, such as 0000. If the other device has a PIN, you must enter it.

## > Send data using the Bluetooth wireless feature

- I Select a file or item, such as a contact, calendar event, memo, or media file, from an appropriate application.
- 2 Select an option for sending data via Bluetooth.

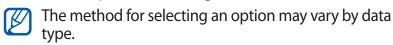

3 Search for and pair with a Bluetooth-enabled device.

# Receive data using the Bluetooth wireless feature

- Open the application list and select Settings → Wireless and networks → Bluetooth settings → Visible.
- When prompted, enter the PIN for the Bluetooth wireless feature and select **OK** (if necessary).
- 3 Select so on the system bar and select **Accept** to confirm that you are willing to receive data from the device.

Received data is saved to the bluetooth folder. If you receive a contact file, select **My files**  $\rightarrow$  **bluetooth**  $\rightarrow$  a contact file to import it to your contact list.

### **AllShare**

Learn to use the Digital Living Network Alliance (DLNA) service that enables you to share media files between DLNA-enabled devices in your home over a WLAN.

You must first activate the WLAN feature and add a WLAN profile. ► p. 90

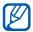

- The supported file formats may vary depending on the software of the device.
- Some files may not play on the DLNA- enabled devices depending on the devices.

# Customise DLNA settings for sharing media files

To allow other DLNA-enabled devices to access media files on your device, you must activate media sharing.

- I Open the application list and select **AllShare**.
- 2 Select 🕸.
- 3 Adjust the following settings to customise the DLNA feature:

| Option                    | Function                                                                 |
|---------------------------|--------------------------------------------------------------------------|
| Media server name         | Enter a name for your device as a media server.                          |
| Share media               | Turn on video, image, and music sharing with other DLNA-enabled devices. |
| Access point network      | Select a connection profile to use for DLNA connections.                 |
| Upload from other devices | Set whether or not to accept the upload from other devices.              |
| Default<br>memory         | Select the default memory location for saving downloaded media files.    |

# Play your files on another DLNA-enabled device

- I Open the application list and select **AllShare**.
- 2 Select **My device**  $\rightarrow$  files.
- 3 Select a media category and a file.

- 4 Select a player—the one that will play the media file. Playback begins at the selected player.
- 5 Control playback using icons of your device.

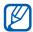

Playback may be buffered, depending on the network connection and the connected server.

## > Play others' files on your device

- 1 Open the application list and select **AllShare**.
- 2 Select a device as the media server—the one that contains media files.
- 3 Select a media category → files. Playback begins at the selected player.
- 4 Control playback using icons of your device.

## > Play files of one device on the other device

- 1 Open the application list and select AllShare.
- 2 Select a device as the media server—the one that contains media files.
- 3 Select a media category → files. Playback begins at the selected player.
- 5 Select a player—the one that will play the media file.
- 6 Control playback using icons of your device.

### **GPS**

Your device is equipped with a global positioning system (GPS) receiver. Learn to activate location services.

To receive better GPS signals, avoid using your device in the following conditions:

- between buildings, in tunnels or underground passages, or inside buildings
- in poor weather
- around high voltage or electromagnetic fields
- in a vehicle with sun protection film

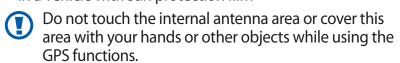

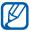

This feature may be unavailable depending on your region or service provider.

### Activate location services

You must activate location services to receive location information and search the map.

- I Open the application list and select Settings → Location and security.
- 2 Adjust the following settings to activate location services:

| Option                   | Function                                                          |
|--------------------------|-------------------------------------------------------------------|
| Use wireless<br>networks | Set to use WLAN and/or mobile networks for finding your location. |
| Use GPS<br>satellites    | Set to use the GPS satellite for finding your location.           |

| Option                               | Function                                                                                 |
|--------------------------------------|------------------------------------------------------------------------------------------|
| Use location<br>for Google<br>Search | Set the device to use your current location for Google search and other Google services. |

### TV connections

You can remotely control a TV with your device to browse your favourite shows and get programming suggestions based on your choices. You can also control other devices connected with the TV.

### Connect to a TV

You must first connect your device to a WLAN to get information of your TV and ensure that the infrared port is facing the TV.

- I Open the application list and select **SmartRemote**.
- 2 Rotate the device anti-clockwise to landscape orientation.
- 3 Select an option next to Set Up Smart Remote Now:
- 4 Select **Choose Brand**  $\rightarrow$  the brand of your TV.
- 5 Select Test Power On/Off → Yes to check the connection between your device and TV.
- Select **Done**.To add other devices, select **Add New Device**.
- 7 Control your TV or other devices with the icons on your device.

## Customise remote control settings

- I Open the application list and select **SmartRemote**.
- 2 Select .

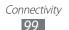

| Option            | Function                                                                         |
|-------------------|----------------------------------------------------------------------------------|
| Television        | Change the code for the command when you have a problem with a specific control. |
| Add New<br>Device | Set up connections with your TV's peripheral devices.                            |
| Reset Peel        | Reset the connection settings.                                                   |
| Send Feedback     | Report your opinion for application development.                                 |

### **VPN** connections

You can create virtual private networks (VPN) and connect to your private network securely through a public network, such as the internet.

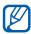

Your device should already be configured with internet access. If you have trouble accessing the internet, you need to edit connections. If you are not sure about the connection information to enter, ask your service provider.

## Set up VPN connections

- Open the application list and select Settings → Wireless and networks → VPN settings → Add VPN.
- 2 Select a VPN type.
- 3 Customise the connection information.

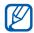

Available options may vary depending on the VPN type.

| Option   | Function                        |
|----------|---------------------------------|
| VPN name | Enter a name of the VPN server. |

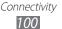

| Option                       | Function                                                                                                    |
|------------------------------|----------------------------------------------------------------------------------------------------|
| Set VPN server               | Enter the IP address of the VPN server.                                                                                                    |
| Enable<br>Encryption         | Set to encrypt the VPN server.                                                                                                    |
| Set IPsec pre-<br>shared key | Enter a pre-shared key.                                                                                                    |
| Enable L2TP secret           | Set to use the L2TP secret password.                                                                                                    |
| Set L2TP security            | Enter the L2TP secret password.                                                                                                    |
| Set user<br>certificate      | Select a user certificate that the VPN server uses to identify you. You can import certificates from the VPN server or download from the web.                       |
| Set CA<br>certificate        | Select a certificate authority (CA) certificate that the VPN server uses to identify you. You can import certificates from the VPN server or download from the web. |
| DNS search<br>domains        | Enter the domain name server (DNS) address.                                                                                                    |

4 When you are finished, select **≡** → **Save**.

## > Connect to a private network

- Open the application list and select Settings → Wireless and networks → VPN settings.
- 2 Select a private network to connect.
- 3 Enter the user name and password and select **Connect**.

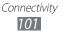

# **Tools**

### **Alarm**

Learn to set and control alarms for important events.

### > Set a new alarm

- I Open the application list and select **Alarm**.
- 2 Select ★.
- 3 Set alarm details.
- 4 When you are finished, select **Done**.

## > Stop an alarm

When the alarm sounds,

- To stop the alarm, drag I in any direction until it reaches the border of the circle.
- To repeat the alarm after a specified length of time, drag in any direction until it reaches the border of the circle.

### Delete an alarm

- I Open the application list and select **Alarm**.
- 2 Select an alarm to delete.
- 3 Select **Delete**  $\rightarrow$  **OK**.

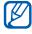

You can delete or deactivate alarms by tapping and holding an alarm and selecting **Delete alarm** or **Deactivate alarm**.

### **Calculator**

Learn to perform mathematical calculations directly on your device like a typical hand-held or desktop calculator.

- I Open the application list and select **Calculator**.
- Use the keys that correspond to the calculator display to perform a basic or scientific calculator.

### **Downloads**

Learn to manage logs of files you have downloaded from the web and email.

- I Open the application list and select **Downloads**.
- 2 Select a download folder.
- 3 To open a downloaded file, select the log.
  To delete a log, select the check box and then select 
  •

## **eBook**

Learn to open and read books and PDF files.

### Read books

- I Open the application list and select **eBook**.
- If you are launching this application for the first time, read the disclaimer and select **Confirm**.
- 3 Select a book from the bookshelf.
- 4 To move pages, drag your finger left or right or tap near the left or right margin of a page.

- 5 Tap the screen and use the following options:
  - To view the table of contents, bookmarks, or highlights, select ≡.
  - To customise the settings for fonts and theme, select 1.

  - To search for text in the book, select Q.
  - To bookmark the current page, select **■**.
  - To copy a word, tap and hold a word and select **Copy** from the pop-up window.
  - To highlight a word, tap and hold a word and select Highlight from the pop-up window.
  - To add a memo, tap and hold a word and select **Memo** from the pop-up window.
  - To search a word on the web, tap and hold a word and select **Search** from the pop-up window.
- 6 Create a drawing memo with the following tools:

| Tool                        | Function                                  |
|-----------------------------|-------------------------------------------|
| <u>.e.</u>                  | Highlight the text.                       |
| $\stackrel{\bigcirc}{\sim}$ | Draw on the book.                         |
|                             | Erase the drawing or highlight.           |
| <b>%</b>                    | Customise the pen and highlight settings. |

## > Import book files

You can import book files (in epub and pdf format) from the internal memory.

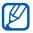

- Some DRM-protected book files are not supported.
- You can purchase a book via online bookstore by selecting .

- I Open the application list and select **eBook**.
- 2 Select  $\blacksquare \rightarrow$  Import.
- 3 Select book files to import and select **Done**.

## **Google Search**

You can search for applications and files in your device and specific data on the web.

- I Open the application list and select **Google Search**.
- 2 Enter a letter or a word of the data to search for. To search for information by voice, select ■.
- 3 Select the item's name you want to access.

## My files

Learn to quickly and easily access all of your images, videos, music, sound clips, and other types of files stored on your device.

## Supported file formats

| Туре  | Format                                                                                                    |
|-------|----------------------------------------------------------------------------------------------------|
| Image | • Extension: BMP, GIF, JPG, PNG                                                                                                    |
| Video | <ul> <li>Extension: 3gp(mp4), avi(divx), wmv(asf), flv, mkv, webm</li> <li>Codec: MPEG4, H.263, H.264, VC-1, DivX/XviD, VP8, WMV7/8, DivX3.11, Sorenson H.263</li> </ul>                                                    |
| Music | <ul> <li>Extension: mp3, aac, ogg, wma, amr, m4a, mp4, flac, wav, mid, mxmf, xmf, rtttl, rtx, ota, imy</li> <li>Codec: MP3, MP3, AAC, AAC+, eAAC+, FLAC, WMA, Vorbis, Midi, AMR NB/WB, AC3(only with Video), WAV</li> </ul> |

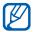

- Avoid locking the device's screen while playing a DivX Video-On-Demand. Each time you lock the screen while playing a DivX Video-On-Demand, one of your available rental counts will be decremented.
- Some file formats are not supported depending on the software of the device.
- If the file size exceeds the available memory, an error can occur when you open files.
- Playback quality may vary by content type.
- Some files may not play properly depending on how they are encoded.

## Open a file

- Open the application list and select My files.
- 2 Select a drop-down menu at the top right of the screen and select an option to sort the file list.
- 3 Select a folder.
  - To move up one level in the file directory, select 1.
  - To return to the top level of the file directory, select ...
- 4 Select a file to open.

### Create a folder

- Open the application list and select My files.
- 2 Select ➡.
- 3 Enter a name and select **Done**.

## > Copy or move files

- 1 Open the application list and select My files.
- 2 Select a check box next to folders or files to copy or cut.
- 3 Select or ★.
- 4 Locate a folder and select 🖺.

### > Send files

- $I\,$  Open the application list and select **My files**.
- 2 Select a check box next to files to send.
- 3 Select  $\rightarrow$   $\rightarrow$  an option.

### Delete files

- $I\,$  Open the application list and select **My files**.
- 2 Select a check box next to folders or files to delete.
- 3 Select  $\blacksquare \rightarrow Yes$ .

### Pen memo

Learn to create sketch memos with various tools.

- $I\,$  Open the application list and select **Pen memo**.
- 2 Select ■.
- 3 Create a drawing memo with the following tools:

| Tool     | Function                     |
|----------|------------------------------|
| T        | Enter your text.             |
| <u>Ø</u> | Write or draw on the screen. |
|          | Erase the sketch.            |
| <b>%</b> | Customise the tool settings. |

You can also use the following options:

- Select 10 to undo your last action.
- Select 🔁 to redo your last action.
- 4 When you are finished, select **Done**.

### **Polaris Office**

Learn to create or view Microsoft Word, Excel, PowerPoint, and Adobe PDF files on your device.

### Create a new document

- 1 Open the application list and select **Polaris Office**.
- 2 If you are launching this application for the first time, register as an online user or skip the registration.
- 3 Select **New file**  $\rightarrow$  a document type.
- 4 Enter contents in the document.
- 5 When you are finished, select 🖶.
- 6 Enter a name for the document and select the location to save the document.
- 7 Select **Save**.

## > Open a document

- 1 Open the application list and select **Polaris Office**.
- 2 Select Local Storage → a document file. To open the recent file you have opened, select a file under Recent Files.

3 View the document as desired.

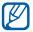

Available options may vary depending on a document type.

- To open the toolbar to edit the document (word, text, or excel file), select .

- To read the document via the text-to-speech feature, select → Text to speech.
- To print the file using a WLAN or USB connection, select
   → Print. Your device is compatible only with some Samsung printers.

## Manage documents online

To add an account,

- I Open the application list and select **Polaris Office**.
- 2 Select Add account.
- 3 Enter your Email address and password to access your account, and then select **OK**.

To manage documents,

- 1 Open the application list and select **Polaris Office**.
- 2 Select **Web Storage**  $\rightarrow$  an account.
- 3 View and manage your documents on the server as desired.

### **SIM Toolkit**

Use a variety of additional services offered by your service provider. Depending on your SIM or USIM card, this menu may be available but labelled differently. Open the application list and select **SIM Toolkit**.

## **Task Manager**

With the task manager, you can view currently running applications and memory information.

- I Open the application list and select **Task Manager**.
- 2 Use the following options:
  - **Active applications**: View the list of all the applications currently running on your device.
  - **Download**: View the total amount of memory used for applications installed on your device.
  - RAM manager: Check and manage the RAM memory.
  - Storage: View the used and available memory on your device and memory card.
  - **Help**: View help information about extending battery life.

### **Voice Search**

Learn to use the voice command feature to search for locations and information by voice.

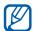

This feature may be unavailable depending on your region or service provider.

- I Open the application list and select **Voice Search**.
- 2 Say a command into the microphone.
- 3 Select the item's name you want to access.

## **World clock**

Learn to view the time in another region.

- I Open the application list and select **World clock**.
- 2 Select +.
- 3 Enter a city name and select a city from the list. You can select a city in the world map view.
- *4* Select **+** .
- 5 To add more world clocks, repeat steps 2-4.

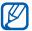

To apply the summer time to the clocks, tap and hold a clock and select **DST settings**.

# Settings

# **Access the Settings menu**

- I Open the application list and select **Settings**.
- 2 Select a setting category and select an option.

### Wireless and networks

Change the settings for wireless network connections.

# > Flight mode

Disable all wireless functions on your device. You can use only non-network services.

#### > Wi-Fi

Turn the WLAN feature on or off.

## > Wi-Fi settings

- Wi-Fi: Turn the WLAN feature on or off. ▶ p. 90
- **Network notification**: Set the device to notify you when an open network is available.
- Wi-Fi sleep policy: Set when the device will turn off the WLAN feature.
- Add Wi-Fi networks: Add WLAN APs manually.

# Wi-Fi Direct settings

- Wi-Fi Direct: Activate the Wi-Fi Direct feature to connect two devices via a WLAN without requiring an access point.
   p. 98
- **Device name**: View or edit your device's name.

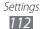

- Status: View the connection status.
- Disconnect Wi-Fi Direct: Deactivate the Wi-Fi Direct feature.

#### Xies via Wi-Fi

Connect your device to Samsung Kies via a WLAN.

#### > Bluetooth

Turn the Bluetooth wireless feature on or off.

# > Bluetooth settings

- Bluetooth: Turn the Bluetooth wireless feature on or off.
   p. 94
- **Device name**: Set a Bluetooth name for your device.
- **Visible**: Set your device to be visible to other Bluetooth devices.
- Visible time-out: Set duration that your device is visible.
- **Show received files**: View files received from other devices via the Bluetooth wireless feature.
- **Find nearby devices**: Search for available Bluetooth devices.

- Configure portable Wi-Fi hotspot: Configure network settings to use your device as an access point.
- Bluetooth tethering: Activate the Bluetooth tethering feature to share your device's mobile network connection with PCs via the Bluetooth wireless feature. ▶ p. 99
- Help: Learn more about USB, Bluetooth, and WLAN tethering.

## > VPN settings

Set up and connect to virtual private networks (VPNs).

▶ p. 102

#### Mobile networks

- Use Packet data: Set to allow packet switched data networks for network services.
- **Data roaming**: Set the device to connect another network when you are roaming or your home network is not available.
- Access Point Names: Set up access point names (APNs).
- Network Mode: Select a network type.
- **Network operators**: Search for available networks and select a network for roaming.

# Call

Customise the settings for calling features.

- Call rejection: Set to reject calls from specified phone numbers automatically. You can add phone numbers to the reject list.
- **Set reject messages**: Add or edit the message that will be sent when you reject a call.

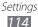

- Call answering/ending
  - **The power key ends calls**: Set the device to end a call when you press [①].
  - **Automatic answering**: Set whether or not the device automatically answers calls after a specified period.
  - Automatic answering: Set to answer automatically after a specified period (available only when a headset is connected).
- **Turn on proximity sensor**: Set to turn on the proximity sensor during a call.
- Call forwarding: Divert incoming calls to another number.
- Fixed Dialing Numbers: Activate or deactivate FDN mode to restrict calls to numbers in the FDN list. You must enter the PIN2 supplied with your SIM or USIM card and reboot the device.
- Voicemail:
  - Voice mail service: Select or set your service provider.
  - Voice mail number: Enter the number to access the voice mail service. You can obtain this number from your service provider.
- Additional settings:
  - **Caller ID**: Display your caller ID to other parties for outgoing calls.
  - **Call waiting**: Allow incoming call alerts when a call is in progress.
- **Video call image**: Select an image to be shown to the other party.
- Own video in received call: Set whether to show your live image or preset image to the other party.
- **Use call fail options**: Select whether or not to retry a voice call when a video call fails to connect.

- Accounts: Set up your accounts for IP call services.
- **Use Internet calling**: Set the device to use IP call services. IP call services are provided only via a Wi-Fi connection.

### Sound

Change the settings for various sounds on your device.

- **Silent mode**: Activate Silent mode to mute all sounds except media sounds and alarm ringtones.
- Vibrate: Set when the device will vibrate for various events.
- **Volume**: Adjust the volume level for call ringtones. notifications, media sounds, alarm ringtones, and system sounds.
- Vibration intensity: Adjust the vibration intensity of the haptic feedback.
- Phone ringtone: Select a ringtone to alert you to incoming calls
- Notification ringtone: Select a ringtone to alert you to events.
- Audible touch tones: Set the device to sound when you touch the keys on the dialling screen.
- Audible selection: Set the device to sound when you select an application or option on the touch screen.
- Screen lock sounds: Set the device to sound when you lock or unlock the touch screen.
- **Haptic feedback**: Set the device to vibrate when you touch the keys.

### Screen

Change the settings for the display.

- **Brightness**: Activate the automatic brightness or set the brightness of the display.
- Screen display:
  - Font style: Change the font type for the display text. You can download fonts from Android Market by selecting Get fonts online.
  - Home screen:
     Wallpaper: Select a background image for the Home screen.
  - Lock screen:
     Wallpeper: Select an image to display when the screen is locked.
- Mode: Select a display mode.
- Auto-rotate screen: Set whether or not to rotate the content automatically when the device is rotated.
- **Animation**: Set the device to display animation when you switch between windows.
- **Timeout**: Set the length of time the device waits before turning off the display's backlight.
- **Quick launch**: Select an application to create a shortcut. You can launch the application by selecting **S**.
- Auto adjust screen power: Set to save power by adjusting the brightness of the display.
- **Horizontal calibration**: Calibrate the accelerometer to adjust the horizontal axis of the device for better motion recognition.

# Power saving mode

- Use Custom power saving: Automatically activate Power saving mode when the battery is low.
- Custom power saving settings:
  - **Power saving mode on**: Select a power level for Power saving mode.
  - Turn off Wi-Fi: Deactivate the Wi-Fi feature when the device is not connected with a Wi-Fi AP.
  - Turn off Bluetooth: Deactivate the Bluetooth feature when not in use.
  - Turn off GPS: Deactivate the GPS feature when not in use.
  - Turn off Sync: Turn off sync when the device is not synchronising with a web server.
  - **Brightness**: Activate the brightness setting for Power saving mode.
  - **Brightness**: Set the brightness level for Power saving mode.
  - **Timeout**: Set the length of time the device waits before turning off the display's backlight.
- **Learn about power saving**: Learn how to reduce battery consumption.

# **Location and security**

Change the settings for securing your device and GPS functionality.

- Use wireless networks: Set to use WLANs and/or mobile networks for finding your location.
- Use GPS satellites: Set to use the GPS satellite for finding your location.

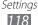

- Use location for Google Search: Set the device to use your current location for Google search and other Google services.
- Configure lock screen: Set how to unlock the screen.
  - Off: Disable the screen lock.
  - **Unsecure**: Set to use the screen lock without a PIN, password, or pattern.
  - Pattern: Set an unlock pattern to unlock the screen.
  - PIN: Set a PIN (numeric) to unlock the screen.
  - Password: Set a password (alphanumeric) to unlock the screen.
- Owner information: Edit the text you want to display on the screen in Screen lock mode.
- **Encrypt device**: Set a password to encrypt the device to protect data and information saved on the device. Once the device is encrypted, you must enter the password each time you turn on the device. You must first charge the battery because it may take more than an hour to encrypt your device.
- Encrypt SD card:
  - **Encrypt SD card**: Protect your personal information by encrypting the data on your memory card.
  - **Full encryption**: Set to encrypt all files on your memory card.
  - Exclude multimedia files: Set to encrypt all files except multimedia files on your memory card.
- You may not access the encrypted memory card after the factory data reset. First, decode the memory card before the factory data reset.
- **SIM change alert**: Activate or deactivate the Find my mobile feature which helps you locate your device when it is lost or stolen. ▶ p. 34

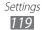

- **Alert message recipients**: Set up recipients to receive a tracking message from your lost device.
- **Remote controls**: Set to control a lost device remotely via the web.
- Set up SIM card lock:
  - **Lock SIM card**: Activate or deactivate the PIN lock feature to require the PIN before using the device.
  - Change SIM PIN: Change the PIN used to access SIM or USIM data.
- **Visible passwords**: Set the device to display your password as you enter.
- **Device administrators**: View device administrators installed on your device. You can activate device administrators to apply new policies to your device.
- **Use secure credentials**: Use certificates and credentials to ensure secure use of various applications.
- **Install from USB storage**: Install encrypted certificates that are stored in the USB storage.
- **Set password**: Create and confirm a password for accessing credentials.
- **Clear storage**: Erase the credential contents from the device and reset the password.

# **Applications**

Change the settings for managing installed applications.

- Manage applications: Access the list of the applications installed on the device and check the application information.
- **Running services**: View the services you are using and access them to manage.
- **Memory usage**: View available memory and the memory used by applications.

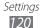

- Battery use: View the amount of power consumed by your device.
- Unknown sources: Select to download applications from any source. If you do not select this option, you can download applications only from Android Market.
- Development:
  - USB debugging: Select to connect your device to a PC by using a USB cable. This is for application development.
  - **Stay awake**: Set the device's screen to stay on while charging the battery.
  - Allow mock locations: Allow mock locations and service information to be sent to a Location Manager service for testing. This is for application development.
- Samsung Apps: Select a network connection (WLAN or packet switched data network) to get notifications for new applications from Samsung Apps.

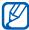

This feature may be unavailable depending on your region or service provider.

# **Accounts and sync**

Change the settings for the auto sync feature or manage accounts for synchronisation.

- **Background data**: Select this setting to use the auto sync feature. The auto sync will run in the background without opening applications and synchronise data.
- **Auto-sync**: Set the device to synchronise contact, calendar, and email data automatically.

### **Motion**

Change the settings that control motion recognition on your device.

- Motion activation: Set to use motion recognition.
- Tilt to zoom: Set to zoom in or out while viewing images in Gallery or browsing web pages when you tap and hold two points with your fingers and then tilt the device back and forth
- Pan to edit: Set to move an item to another page when you tap and hold the item and then pan the device to the left or right.

# **Privacy**

Change the settings for managing your settings and data.

- Back up my data: Set to back up your settings and application data to the Google server.
- Backup account: Add and view your Google account to back up your data.
- Automatic restore: Set to restore your settings and application data when the applications are reinstalled on your device.
- Factory data reset: Reset your settings to the factory default values and delete all your data.

# Storage

View memory information for your device and memory card. You can also format the memory card.

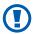

Formatting a memory card will permanently delete all data from the memory card.

# Language and input

Change the settings for text input, the voice recogniser, and the text-to-speech feature.

## Select language

Select a display language for all menus and applications.

# Voice recognition settings

- **Language**: Select a language for the Google voice recognition.
- **SafeSearch**: Set the device to filter explicit text and/or images from voice search results.
- **Block offensive words**: Hide offensive words your device recognised from voice search results.

# Text-to-speech settings

- **Listen to example**: Listen to the spoken text for an example.
- Always use my settings: Set to use the speech rate and language settings you specify over the settings saved in applications.
- **Default engine**: Set the speech synthesis engine to be used for spoken text.
- **Install voice data**: Download and install voice data for the text-to-speech feature.
- **Speech rate**: Select a speed for the text-to-speech feature.
- Language: Select a language for the text-to-speech feature.
- **Engines**: View the text-to-speech engines in your device.

# > Current input method

View a default keyboard type for text input.

# Input method selector

Set the device to hide or display the text input settings icon (EEE). If you select **Automatic**, your device will automatically hide or display the icon, based on the keyboard.

# Configure input methods

- Swype
  - **Swype**: Set the device to use the Swype keyboard.
  - Settings:

**Select Input Method**: Change the keyboard type. **How to Swype**: Learn how to enter text with the Swype keyboard.

**Personal dictionary**: Set up your own dictionary. The words in your dictionary will appear as suggestions for your text inputs.

#### Preferences:

- Audio feedback: Set to alert you when there are no alternative words for your input if you double-tap a word.
- **Vibrate on keypress**: Set the device to vibrate when you touch a key.
- **Show tips**: Set the device to automatically display tips for your actions when available.
- Auto-spacing: Set the device to automatically insert a space between words.
- Auto-capitalization: Set the device to automatically capitalise the first letter after a final punctuation mark, such as a period, question mark, or exclamation mark.

- Show complete trace: Set to display the trace of your dragging on the keyboard.
- Word suggestion: Set the device to predict words according to your input and display word suggestions.
- **Speed vs. accuracy**: Set the ratio between the speed and accuracy of Swype suggestions.
- Reset Swype's dictionary: Delete the words you have added to the dictionary.
- **Version**: View version information.

Language Options: Select languages for text input.

### Android keyboard

- **Android keyboard**: Set the device to use the Android keyboard.
- Active input methods: Select languages for text input.
- Settings:

**Auto-capitalisation**: Set the device to automatically capitalise the first letter after a final punctuation mark, such as a full stop, question mark, or exclamation mark. **Vibrate on key-press**: Set the device to vibrate when you touch a key.

**Sound on key-press**: Set the device to sound when you touch a key.

**Show settings key**: Set whether to show the settings key. **Auto-correction**: Set the device to automatically correct the misspelled words.

**Show correction suggestions**: Set the device to predict words according to your input and display word suggestions.

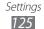

#### Samsung keypad

- **Samsung keypad**: Set the device to use the Samsung keyboard.
- Settings:

**Input language**: Select languages for text input. **XT9**: Activate XT9 mode to enter text using Predictive input mode.

**XT9 advanced settings**: Activate the advanced features of XT9 mode, such as auto completion, auto correction, or auto substitution, and set up your own word list.

**Automatic full stop**: Set the device to insert a full stop when you double-tap the space bar.

**Sound on keypress**: Set the device to sound when you touch a key.

**Auto-capitalization**: Set the device to automatically capitalise the first letter after a final punctuation mark, such as a full stop, question mark, or exclamation mark.

**Voice input**: Activate the voice input feature to enter text by voice on the Samsung keypad.

**Handwriting settings**: Customise the settings for Handwriting mode, such as recognition time, pen thickness or pen colour.

**Tutorial**: Learn how to enter text with the Samsung keypad.

# **Accessibility**

Change the settings for accessibility features.

- Accessibility: Activate an accessibility application you have downloaded, such as Talkback or Kickback, which provide voice, melody, or vibration feedback.
- Accessibility applications: Select an accessibility application to use.
- Accessibility scripts: Set to allow downloading of accessibility scripts from Google.
- The power key ends calls: Set the device to end a call when you press [①].
- **Tap and hold delay**: Set the recognition time for tapping and holding the screen.
- Torch light: Turn the torch light on or off.
- Mono audio: Enable mono sound when you listen to audio with one earbud.
- Call answering/ending:
  - **The power key ends call**: Set the device to end a call when you press [①].
  - **Automatic answering**: Set the device to answer an incoming call when you press the Home key.
  - **Automatic answering**: Set the length of time the device waits before answer an incoming call.
- Accessibility shortcut: Add a shortcut to Accessibility settings on the quick menu that appears when you press and hold [①].

### Date and time

Access and alter the following settings to control how time and date are displayed on your device:

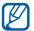

If the battery remains fully discharged or removed from the device, the time and date will be reset.

- Automatic date and time: Automatically update the date and time when you move across time zones.
- **Set date**: Set the current date manually.
- **Set time**: Set the current time manually.
- **Select time zone**: Set your home time zone.
- **Use 24-hour format**: Set to the time to be displayed in 24-hour format.
- Select date format: Select a date format.

### **About device**

Access information about your device, check the device's status, and update the device system.

# **Troubleshooting**

# When you turn on your device or while you are using the device, it prompts you to enter one of the following codes:

| Code     | Try this to solve the problem:                                                                                                    |
|----------|----------------------------------------------------------------------------------------------------|
| Password | When the device lock feature is enabled, you must enter the password you set for the device.                                                                                                    |
| PIN      | When using the device for the first time or when the PIN requirement is enabled, you must enter the PIN supplied with the SIM or USIM card. You can disable this feature by using the <b>Lock SIM card</b> menu. |
| PUK      | Your SIM or USIM card is blocked, usually as a result of entering your PIN incorrectly several times. You must enter the PUK supplied by your service provider.                                                  |
| PIN2     | When you access a menu requiring the PIN2, you must enter the PIN2 supplied with the SIM or USIM card. For details, contact your service provider.                                                               |

# Your device displays network or service error messages

- When you are in areas with weak signals or poor reception, you may lose reception. Move to another area and try again.
- You cannot access some options without a subscription. Contact your service provider for more details.

## The touch screen responds slowly or improperly

If your device has a touch screen and the touch screen is not responding properly, try the following:

- Remove any protective covers from the touch screen.
   Protective covers may prevent the device from recognising your inputs and are not recommended for touch screen devices.
- Ensure that your hands are clean and dry when tapping the touch screen.
- Restart your device to clear any temporary software bugs.
- Ensure that your device software is upgraded to the latest version.
- If the touch screen is scratched or damaged, take it to your local Samsung Service Centre.

#### Your device freezes or has fatal errors

If your device freezes or hangs, you may need to close programs or reset the device to regain functionality. If your device is frozen and unresponsive, press and hold  $[\Phi]$  for 10-15 seconds. The device will reboot automatically.

If this does not solve the problem, perform a factory data reset. Open the application list and select **Settings** → **Privacy** → **Factory data reset** → **Reset device** → **Erase everything**.

### Calls are being dropped

When you are in areas with weak signals or poor reception, you may lose your connection to the network. Move to another area and try again.

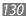

## Outgoing calls are not connected

- Ensure that you have pressed the Dial key.
- Ensure that you have accessed the right cellular network.

### Incoming calls are not connected

- Ensure that your device is turned on.
- Ensure that you have accessed the right cellular network.

## Others cannot hear you speaking on a call

- Ensure that you are not covering the built-in microphone.
- Ensure that the microphone is close to your mouth.
- If using a headset, ensure that it is properly connected.

### Audio quality is poor

- Ensure that you are not blocking the device's internal antenna.
- When you are in areas with weak signals or poor reception, you may lose reception. Move to another area and try again.

## When dialling from contacts, the call is not connected

- Ensure that the correct number is stored in the contact list.
- Re-enter and save the number, if necessary.

### The device beeps and the battery icon is empty

Your battery is low. Recharge the battery to continue using the device.

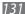

# The battery does not charge properly or the device turns off

If the battery will no longer charge completely, you need to replace it with a new battery. Take your device to your local Samsung Service Centre.

#### Your device is hot to the touch

When you use applications that require more power or use applications on your device for an extended period of time, your device may feel hot to the touch. This is normal and should not affect your device's lifespan or performance.

## Error messages appear when launching the camera

Your Samsung mobile device must have sufficient available memory and battery power to operate the camera application. If you receive error messages when launching the camera, try the following:

- Charge the battery.
- Free some memory by transferring files to a PC or deleting files from your device.
- Restart the device. If you are still having trouble with the camera application after trying these tips, contact a Samsung Service Centre.

# Error messages appear when opening music files

Some music files may not play on your Samsung mobile device for a variety of reasons. If you receive error messages when opening music files on your device, try the following:

- Free some memory by transferring files to a PC or deleting files from your device.
- Ensure that the music file is not Digital Rights Management (DRM)-protected. If the file is DRM-protected, ensure that you have the appropriate license or key to play the file.
- Ensure that your device supports the file type.

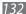

#### Another Bluetooth device is not located

- Ensure that the Bluetooth wireless feature is activated on your device.
- Ensure that the Bluetooth wireless feature is activated on the device you wish to connect to, if necessary.
- Ensure that your device and the other Bluetooth device are within the maximum Bluetooth range (10 m).

If the tips above do not solve the problem, contact a Samsung Service Centre.

# A connection is not established when you connect the device to a PC

- Ensure that the USB cable you are using is compatible with your device.
- Ensure that you have the proper drivers installed and updated on your PC.

# Safety precautions

To prevent injury to yourself and others or damage to your device, read all of the following information before using your device.

# Warning: Prevent electric shock, fire, and explosion

Do not use damaged power cords or plugs, or loose electrical sockets

Do not touch the power cord with wet hands, or disconnect the charger by pulling on the cord

Do not bend or damage the power cord

Do not use your device while charging or touch your device with wet hands

Do not short-circuit the charger

Do not drop or cause an impact to the charger or the device

Do not charge the battery with chargers that are not approved by the manufacturer

#### Do not use your device during a thunderstorm

Your device may malfunction and your risk of electric shock is increased.

#### Handle and dispose of the device and chargers with care

- Use only Samsung-approved batteries and chargers specifically designed for your device. Incompatible chargers can cause serious injuries or damage to your device.
- Never dispose of devices in a fire. Follow all local regulations when disposing
  of used devices.

- Never place devices on or in heating devices, such as microwave ovens, stoves, or radiators. Batteries may explode when overheated.
- Never crush or puncture the device. Avoid exposing the device to high external pressure, which can lead to an internal short circuit and overheating.

#### Protect the device and chargers from damage

- Avoid exposing your device to very cold or very hot temperatures.
- Extreme temperatures can cause the deformation of the device and reduce the charging capacity and life of your device and batteries.
- Never use a damaged charger.

# Caution: Follow all safety warnings and regulations when using your device in restricted areas

#### Turn off your device where prohibited

Comply with all regulations that restrict the use of a mobile device in a particular area.

#### Do not use your device near other electronic devices

Most electronic devices use radio frequency signals. Your device may interfere with other electronic devices.

#### Do not use your device near a pacemaker

- Avoid using your device within a 15 cm range of a pacemaker if possible, as your device can interfere with the pacemaker.
- If you must use your device, keep at least 15 cm away from the pacemaker.
- To minimise the possible interference with a pacemaker, use your device on the opposite side of your body from the pacemaker.

# Do not use your device in a hospital or near medical equipment that can be interfered with by radio frequency

If you personally use any medical equipment, contact the manufacturer of the equipment to ensure the safety of your equipment from radio frequency.

# If you are using a hearing aid, contact the manufacturer for information about radio interference

Some hearing aids may be interfered with by the radio frequency of your device. Contact the manufacturer to ensure the safety of your hearing aid.

#### Turn off the device in potentially explosive environments

- Always comply with regulations, instructions and signs in potentially explosive environments.
- Do not use your device at refuelling points (service stations), near fuels or chemicals, and at blasting areas.
- Do not store or carry flammable liquids, gases, or explosive materials in the same compartment as the device, its parts, or accessories.

#### Turn off your device when in an aircraft

Using your device in an aircraft is illegal. Your device may interfere with the electronic navigation instruments of the aircraft.

# Electronic devices in a motor vehicle may malfunction due to the radio frequency of your device

Electronic devices in your car may malfunction due to radio frequency of your device. Contact the manufacturer for more information.

# Comply with all safety warnings and regulations regarding mobile device usage while operating a vehicle

While driving, safely operating the vehicle is your first responsibility. Never use your mobile device while driving, if it is prohibited by law. For your safety and the safety of others, practice good common sense and remember the following tips:

- Use a hands-free device.
- Get to know your device and its convenience features, such as speed dial and redial. These features help you reduce the time needed to place or receive calls on your mobile device.
- Position your device within easy reach. Be able to access your wireless device
  without removing your eyes from the road. If you receive an incoming call at
  an inconvenient time, let your voice mail answer it for you.

- Let the person you are speaking with know you are driving. Suspend calls in heavy traffic or hazardous weather conditions. Rain, sleet, snow, ice, and heavy traffic can be hazardous.
- Do not take notes or look up phone numbers. Jotting down a "to do" list or flipping through your address book takes attention away from your primary responsibility of driving safely.
- Dial sensibly and assess the traffic. Place calls when you are not moving or before pulling into traffic. Try to plan calls when your car will be stationary.
   If you need to make a call, dial only a few numbers, check the road and your mirrors, then continue.
- Do not engage in stressful or emotional conversations that may be distracting. Make people you are talking with aware you are driving and suspend conversations that have the potential to divert your attention from the road.
- Use your device to call for help. Dial a local emergency number in the case of fire, traffic accident, or medical emergencies.
- Use your device to help others in emergencies. If you see an auto accident, a crime in progress, or a serious emergency where lives are in danger, call a local emergency number.
- Call roadside assistance or a special, non-emergency assistance number
  when necessary. If you see a broken-down vehicle posing no serious hazard,
  a broken traffic signal, a minor traffic accident where no one appears injured,
  or a vehicle you know to be stolen, call roadside assistance or another
  special, non-emergency number.

# Proper care and use of your mobile device

#### Keep your device dry

- Humidity and all types of liquids may damage device parts or electronic circuits.
- Do not turn on your device if it is wet. If your device is already on, turn it off and remove the battery immediately (if the device will not turn off or you cannot remove the battery, leave it as-is). Then, dry the device with a towel and take it to a service centre.
- Liquids will change the colour of the label that indicates water damage inside the device. Water damage to your device can void your manufacturer's warranty.

#### Do not use or store your device in dusty, dirty areas

Dust can cause your device to malfunction.

#### Do not store your device on slopes

If your device falls, it can be damaged.

# Do not store your device in hot or cold areas. Use your device at -20 $^{\circ}$ C to 45 $^{\circ}$ C

- Your device can explode if left inside a closed vehicle, as the inside temperature can reach up to 80 °C.
- Do not expose your device to direct sunlight for extended periods of time (such as on the dashboard of a car).
- Store the battery at -20 °C to 45 °C.

# Do not store your device with such metal objects as coins, keys and necklaces

Your device may become deformed or malfunction.

#### Do not store your device near magnetic fields

- Your device may malfunction or the battery may discharge from exposure to magnetic fields.
- Magnetic stripe cards, including credit cards, phone cards, passbooks, and boarding passes, may be damaged by magnetic fields.
- Do not use carrying cases or accessories with magnetic closures or allow your device to come in contact with magnetic fields for extended periods of time.

# Do not store your device near or in heaters, microwaves, hot cooking equipment, or high pressure containers

- The battery may leak.
- Your device may overheat and cause a fire.

#### Do not drop your device or cause impacts to your device

- The screen of your device may be damaged.
- If bent or deformed, your device may be damaged or parts may malfunction.

# Do not use your device or applications for a while if the device is overheated

Prolonged exposure of your skin to an overheated device may cause low temperature burn symptoms, such as red spots and pigmentation.

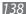

#### If your device has a camera flash or light, do not use a flash close to the eyes of people or pets

Using a flash close to the eyes may cause temporary loss of vision or damage to the eyes.

#### Use caution when exposed to flashing lights

- While using your device, leave some lights on in the room and do not hold the screen too close to your eyes.
- Seizures or blackouts can occur when you are exposed to flashing lights
  while watching videos or playing Flash-based games for extended periods. If
  you feel any discomfort, stop using the device immediately.

#### Reduce the risk of repetitive motion injuries

When you repetitively perform actions, such as pressing keys, drawing characters on a touch screen with your fingers, or playing games, you may experience occasional discomfort in your hands, neck, shoulders, or other parts of your body. When using your device for extended periods, hold the device with a relaxed grip, press the keys lightly, and take frequent breaks. If you continue to have discomfort during or after such use, stop use and see a physician.

#### **Ensure maximum battery and charger life**

- Avoid charging batteries for more than a week, as overcharging may shorten battery life.
- Over time, unused batteries will discharge and must be recharged before use.
- Disconnect chargers from power sources when not in use.

# Use manufacturer-approved batteries, chargers, accessories and supplies

- Using generic batteries or chargers may shorten the life of your device or cause the device to malfunction.
- Samsung cannot be responsible for the user's safety when using accessories or supplies that are not approved by Samsung.

#### Do not bite or suck on the device

- Doing so may damage the device or cause explosion.
- If children use the device, make sure that they use the device properly.

#### When using the device:

- Hold the device upright, as you would with a traditional phone.
- Speak directly into the mouthpiece.

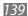

Avoid contact with your device's internal antenna.

#### Protect your hearing and ears when using a headset

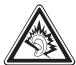

- Excessive exposure to loud sounds can cause hearing damage.
- Exposure to loud sounds while driving may distract your attention and cause an accident.
- Always turn the volume down before plugging the earphones into an audio source and use only the minimum volume setting necessary to hear your conversation or music.
- In dry environments, static electricity can build up in the headset. Avoid using headsets in dry environments or touch a metal object to discharge static electricity before connecting a headset to the device.

#### Use caution when using the device while walking or moving

Always be aware of your surroundings to avoid injury to yourself or others.

# **Do not carry your device in your back pockets or around your waist** You can be injured or damage the device if you fall.

#### Do not disassemble, modify, or repair your device

Any changes or modifications to your device can void your manufacturer's warranty. For service, take your device to a Samsung Service Centre.

#### Do not paint or put stickers on your device

Paint and stickers can clog moving parts and prevent proper operation. If you are allergic to paint or metal parts of the product, you may experience itching, eczema, or swelling of the skin. When this happens, stop using the product and consult your physician.

#### When cleaning your device:

- Wipe your device or charger with a towel or a rubber.
- Do not use chemicals or detergents.

#### Do not use the device if the screen is cracked or broken

Broken glass or acrylic could cause injury to your hands and face. Take the device to a Samsung Service Centre to have it repaired.

#### Do not use the device for anything other than its intended use

#### Avoid disturbing others when using the device in public

#### Do not allow children to use your device

Your device is not a toy. Do not allow children to play with it as they could hurt themselves and others, or damage the device.

#### Install mobile devices and equipment with caution

- Ensure that any mobile devices or related equipment installed in your vehicle are securely mounted.
- Avoid placing your device and accessories near or in an air bag deployment area. Improperly installed wireless equipment can cause serious injury when air bags inflate rapidly.

#### Allow only qualified personnel to service your device

Allowing unqualified personnel to service your device may result in damage to your device and will void your manufacturer's warranty.

#### Handle SIM cards or memory cards with care

- Do not remove a card while the device is transferring or accessing information, as this could result in loss of data and/or damage to the card or device.
- Protect cards from strong shocks, static electricity, and electrical noise from other devices.
- Do not touch gold-coloured contacts or terminals with your fingers or metal objects. If dirty, wipe the card with a soft cloth.

#### **Ensure access to emergency services**

Emergency calls from your device may not be possible in some areas or circumstances. Before travelling in remote or undeveloped areas, plan an alternate method of contacting emergency services personnel.

## Correct disposal of this product

(Waste Electrical & Electronic Equipment)

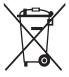

(Applicable in the European Union and other European countries with separate collection systems)

This marking on the product, accessories or literature indicates that the product and its electronic accessories (e.g. charger, headset, USB cable) should not be disposed of with other household waste at the end of their working life.

To prevent possible harm to the environment or human health from uncontrolled waste disposal, please separate these items from other types of waste and recycle them responsibly to promote the sustainable reuse of material resources.

Household users should contact either the retailer where they purchased this product, or their local government office, for details of where and how they can take these items for environmentally safe recycling.

Business users should contact their supplier and check the terms and conditions of the purchase contract. This product and its electronic accessories should not be mixed with other commercial wastes for disposal. This EEE is compliant with RoHS.

# Correct disposal of batteries in this product

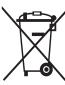

(Applicable in the European Union and other European countries with separate battery return systems)

The marking on the battery, manual or packaging indicates that the battery in this product should not be disposed of with other household waste. Where marked, the chemical symbols Hg, Cd or Pb indicate that the battery contains mercury, cadmium or

lead above the reference levels in EC Directive 2006/66.

The battery incorporated in this product is not user replaceable. For information on its replacement, please contact your service provider. Do not attempt to remove the battery or dispose it in a fire. Do not disassemble, crush, or puncture the battery. If you intend to discard the product, the waste collection site will take the appropriate measures for the recycling and treatment of the product, including the battery.

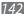

#### **Disclaimer**

Some content and services accessible through this device belong to third parties and are protected by copyright, patent, trademark and/or other intellectual property laws. Such content and services are provided solely for your personal noncommercial use. You may not use any content or services in a manner that has not been authorised by the content owner or service provider. Without limiting the foregoing, unless expressly authorised by the applicable content owner or service provider, you may not modify, copy, republish, upload, post, transmit, translate, sell, create derivative works, exploit, or distribute in any manner or medium any content or services displayed through this device.

"THIRD PARTY CONTENT AND SERVICES ARE PROVIDED "AS IS." SAMSUNG DOES NOT WARRANT CONTENT OR SERVICES SO PROVIDED, EITHER EXPRESSLY OR IMPLIEDLY, FOR ANY PURPOSE. SAMSUNG EXPRESSLY DISCLAIMS ANY IMPLIED WARRANTIES, INCLUDING BUT NOT LIMITED TO, WARRANTIES OF MERCHANTABILITY OR FITNESS FOR A PARTICULAR PURPOSE. SAMSUNG DOES NOT GUARANTEE THE ACCURACY, VALIDITY, TIMELINESS, LEGALITY, OR COMPLETENESS OF ANY CONTENT OR SERVICE MADE AVAILABLE THROUGH THIS DEVICE AND UNDER NO CIRCUMSTANCES, INCLUDING NEGLIGENCE, SHALL SAMSUNG BE LIABLE, WHETHER IN CONTRACT OR TORT, FOR ANY DIRECT, INDIRECT, INCIDENTAL, SPECIAL OR CONSEQUENTIAL DAMAGES, ATTORNEY FEES, EXPENSES, OR ANY OTHER DAMAGES ARISING OUT OF, OR IN CONNECTION WITH, ANY INFORMATION CONTAINED IN, OR AS A RESULT OF THE USE OF ANY CONTENT OR SERVICE BY YOU OR ANY THIRD PARTY, EVEN IF ADVISED OF THE POSSIBILITY OF SUCH DAMAGES."

Third party services may be terminated or interrupted at any time, and Samsung makes no representation or warranty that any content or service will remain available for any period of time. Content and services are transmitted by third parties by means of networks and transmission facilities over which Samsung has no control. Without limiting the generality of this disclaimer, Samsung expressly disclaims any responsibility or liability for any interruption or suspension of any content or service made available through this device. Samsung is neither responsible nor liable for customer service related to the content and services. Any question or request for service relating to the content or services should be made directly to the respective content and service providers.

# Index

| access codes 131<br>alarms<br>creating 104                                                                                                    | voice 54<br>viewing missed 55<br>waiting 57                                                                                                    |
|----------------------------------------------------------------------------------------------------|----------------------------------------------------------------------------------------------------|
| deactivating 104 stopping 104 AllShare 96 application list accessing 29 auto rejection 56 battery charging 12 Bluetooth activating 94 finding and pairing with devices 94 receiving data 95 sending data 95 | call waiting 57  camera     customising camcorder 76     customising camera 73     recording videos 74  connections     Bluetooth 93     PC 88     TV 101     VPN 102     WLAN 90  contacts     copying 84     creating 82     importing or exporting 83 |
| calendar creating events 86 viewing events 86 call forwarding 57 call log 58 calls answering 53 forwarding 57 international numbers 53 multiparty 54 rejecting 53 using headset 53 using options during     | retrieving 83  device   customising 30   indicator icons 21   keys 20   layout 18   notification panel 28   settings 114   turning on or off 17  download manager 105 eBook 105   importing 106                                                          |

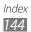

| email                                     | setting email accounts 62          |
|-------------------------------------------|------------------------------------|
| sending 62                                | multimedia messages                |
| viewing 63                                | sending 59<br>viewing 59           |
| file manager copying or cutting files 109 | music player                       |
| deleting files 109                        | adding files 66                    |
| opening files 108                         | creating playlists 68              |
| supported file formats 107                | playing music 67                   |
| find my mobile 34                         | PC connections                     |
| fixed dialling number<br>mode 56          | mass storage 89<br>Samsung Kies 88 |
|                                           | Windows Media Player 89            |
| Google Mail 60                            | phonebook                          |
| Google Maps 47                            | creating contacts 82               |
| Google Talk 64                            | finding contacts 83                |
| home screen adding items 27               | photo editor 81                    |
| moving items 27                           | photos                             |
| removing items 28                         | capturing 69                       |
| internet                                  | capturing by scene 71 viewing 79   |
| see web browser                           | PIN lock 33                        |
| language 125                              | Polaris Office 110                 |
| market 46                                 | Pulse 45                           |
| memory card                               | Samsung Apps 51                    |
| formatting 16<br>inserting 14             | Samsung Kies 88                    |
| removing 16                               | settings                           |
| memos                                     | about device 130                   |
| creating 87                               | accessibility 129                  |
| viewing 87                                | accounts and sync 123              |
| messages                                  | applications 122<br>call 116       |
| sending email 62<br>sending multimedia 59 | date and time 130                  |
| sending multimedia 59<br>sending text 58  | language and input 125             |
| 23                                        |                                    |

| location and security 120 | videos                                                                                                    |  |
|---------------------------|----------------------------------------------------------------------------------------------------|--|
| motion 124                | capturing 74                                                                                                    |  |
| power saving mode 120     | playing 78, 80                                                                                                    |  |
| privacy 124<br>screen 119 | voice calls                                                                                                    |  |
| sound 118                 | answering 53                                                                                                    |  |
| storage 124               | making 52                                                                                                    |  |
| wireless and networks 114 | using options 54                                                                                                    |  |
| silent mode 30            | voice search 112                                                                                                    |  |
| SIM card                  | VPN connections                                                                                                    |  |
| installing 12             | connecting to 103                                                                                                    |  |
| locking 33                | creating 102                                                                                                    |  |
| sketch memo 109           | web browser                                                                                                    |  |
| SmartRemote 101           | adding bookmarks 44<br>browsing web pages 41<br>opening multiple pages 43<br>searching for information by<br>voice 43 |  |
|                           |                                                                                                    |  |
| task manager 112          |                                                                                                    |  |
| text input 35             |                                                                                                    |  |
| text memos 87             | WLAN                                                                                                    |  |
| text messages             | activating 90                                                                                                    |  |
| sending 58                | finding and connecting to                                                                                             |  |
| viewing 59                | networks 90                                                                                                    |  |
| time and date, set 30     | using WPS 91                                                                                                    |  |
| touch screen              | world clock 113                                                                                                    |  |
| locking 25                | YouTube 47                                                                                                    |  |
| using 23                  | uploading videos 47                                                                                                   |  |
| unpack 11                 | watching videos 47                                                                                                    |  |
| USIM card                 |                                                                                                    |  |
| installing 12             |                                                                                                    |  |
| locking 33                |                                                                                                    |  |
| vedio player 78           |                                                                                                    |  |
| video calls               |                                                                                                    |  |
| answering 53              |                                                                                                    |  |
| using options 55          |                                                                                                    |  |

# Health and safety information

### **Exposure to Radio Frequency (RF) Signals**

#### **Certification Information (SAR)**

Your wireless phone is a radio transmitter and receiver. It is designed and manufactured not to exceed the exposure limits for radio frequency (RF) energy set by the Federal Communications Commission (FCC) of the U.S. government. These FCC exposure limits are derived from the recommendations of two expert organizations, the National Counsel on Radiation Protection and Measurement (NCRP) and the Institute of Electrical and Electronics Engineers (IEEE). In both cases, the recommendations were developed by scientific and engineering experts drawn from industry, government, and academia after extensive reviews of the scientific literature related to the biological effects of RF energy. The exposure limit set by the FCC for wireless mobile phones employs a unit of measurement known as the Specific Absorption Rate (SAR). The SAR is a measure of the rate of absorption of RF energy by the human body expressed in units of watts per kilogram (W/kg). The FCC requires wireless phones to comply with a safety limit of 1.6 watts per kilogram (1.6 W/ kg). The FCC exposure limit incorporates a substantial margin of safety to give additional protection to the public and to account for any variations in measurements.

SAR tests are conducted using standard operating positions accepted by the FCC with the phone transmitting at its highest certified power level in all tested frequency bands. Although the SAR is determined at the highest certified power level, the actual SAR level of the phone while operating can be well below the maximum value. This is because the phone is designed to operate at multiple power levels so as to use only the power required to reach the network. In general, the closer you are to a wireless base station antenna, the lower the power output.

Before a new model phone is available for sale to the public, it must be tested and certified to the FCC that it does not exceed the exposure limit established by the FCC. Tests for each model phone are performed in positions and locations (e.g. at the ear and worn on the body) as required by the FCC.

For body worn operation, this model phone has been tested and meets the FCC RF exposure guidelines when used with a Samsung accessory designated for this product or when used with an accessory that contains no metal and that positions the handset a minimum of 0 cm from the body.

Non-compliance with the above restrictions may result in violation of FCC RF exposure guidelines.

SAR information on this and other model phones can be viewed on-line at <a href="http://www.fcc.gov/oet/ea/fccid/">http://www.fcc.gov/oet/ea/fccid/</a>. Please use the phone FCC ID number for

search, A3LGTP5110. Sometimes it may be necessary to remove the battery pack to find the number. Once you have the FCC ID number for a particular phone, follow the instructions on the website and it should provide values for typical or maximum SAR for a particular phone. Additional product specific SAR information can also be obtained at www.fcc.gov/cgb/sar.

#### FCC Notice and Cautions

**FCC Notice** 

This device complies with Part 15 of the FCC Rules. Operation is subject to the following two conditions: (1) this device may not cause harmful interference, and (2) this device must accept any interference received, including interference that may cause undesired operation.

- This equipment has been tested and found to comply with the limits for a Class B digital device, pursuant to part 15 of the FCC Rules. These limits are designed to provide reasonable protection against harmful interference in a residential installation. This equipment generates, uses and can radiate radio frequency energy and, if not installed and used in accordance with the instructions, may cause harmful interference to radio communications. However, there is no guarantee that interference will not occur in a particular installation. If this equipment does cause harmful interference to radio or television reception, which can be determined by turning the equipment off and on, the user is encouraged to try to correct the interference by one or more of the following measures:
- -Reorient or relocate the receiving antenna.
- -Increase the separation between the equipment and receiver.
- -Connect the equipment into an outlet on a circuit different from that to which the receiver is connected.
- -Consult the dealer or an experienced radio/TV technician for help.

The phone may cause TV or radio interference if used in close proximity to receiving equipment. The FCC can require you to stop using the phone if such interference cannot be eliminated.

Vehicles using liquefied petroleum gas (such as propane or butane) must comply with the National Fire Protection Standard (NFPA-58). For a copy of this standard, contact the National Fire Protection Association, One Battery march Park, Quincy, MA 02269, Attn: Publication Sales Division.

#### **Cautions**

Changes or modifications made in the radio phone, not expressly approved by Samsung, will void the user's authority to operate the equipment.

The use of any unauthorized accessories may be dangerous and void the phone warranty if said accessories cause damage or a defect to the phone. Although your phone is quite sturdy, it is a complex piece of equipment and can be broken. Avoid dropping, hitting, bending or sitting on it.